# **Locaop** 予約 操作マニュアル

更新日 2022年4月25日

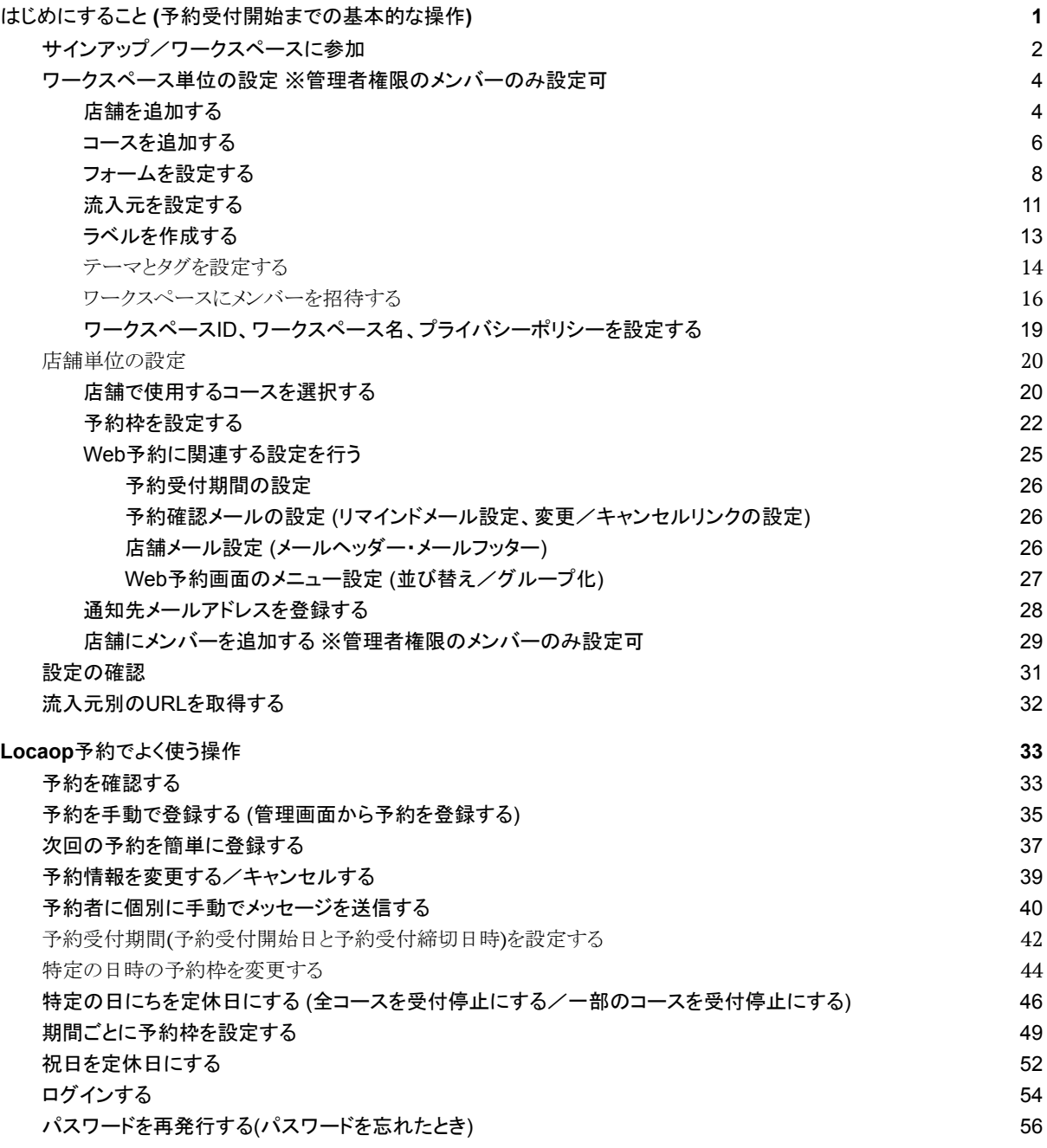

# <span id="page-2-0"></span>はじめにすること **(**予約受付開始までの基本的な操作**)**

はじめてLocaop 予約を使うときは、

- サインアップ /ワークスペースに参加
- ワークスペース単位の設定 (管理者権限のみ)
	- 店舗を追加する
	- コースを追加する
	- フォームを設定する
	- 流入元を設定する
	- メンバーを招待する
- 店舗単位の設定
	- 店舗で使用するコースを選択する
	- 予約枠を設定する
	- 予約関連の設定を行う
	- 通知先メールアドレスを登録する
	- 店舗にメンバーを追加する

を行ってください。

その後、実際に予約をしてみて、お客様への見え方や管理画面への反映をご確認ください。

正しく設定が完了したら、URLをコピーして、ホームページやGoogle マップ、各SNSからのリンクに ご活用ください。

### <span id="page-3-0"></span>サインアップ/ワークスペースに参加

ロカオプ 予約を使うには、招待メールを受け取り、サインアップする必要があります。

このページではサインアップの流れについて説明します。

※ 招待メールをまだ受け取っていない場合は、ワークスペース管理者や営業担当にお問い合わ せください。

**1.**「**no-reply@locaop.jp**」から届く招待メールに記載の**URL**をクリック

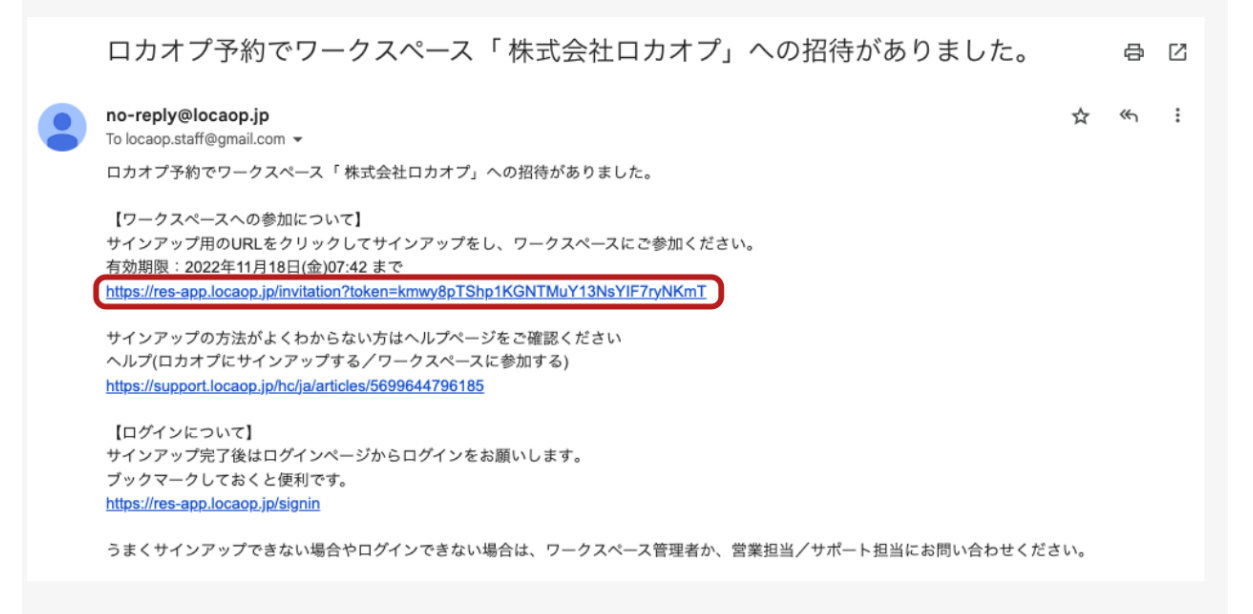

**2.** 氏名、パスワードを入力し「次へ」をクリック

パスワードは大文字/小文字/数字を含んだ8文字以上で設定する必要があります。

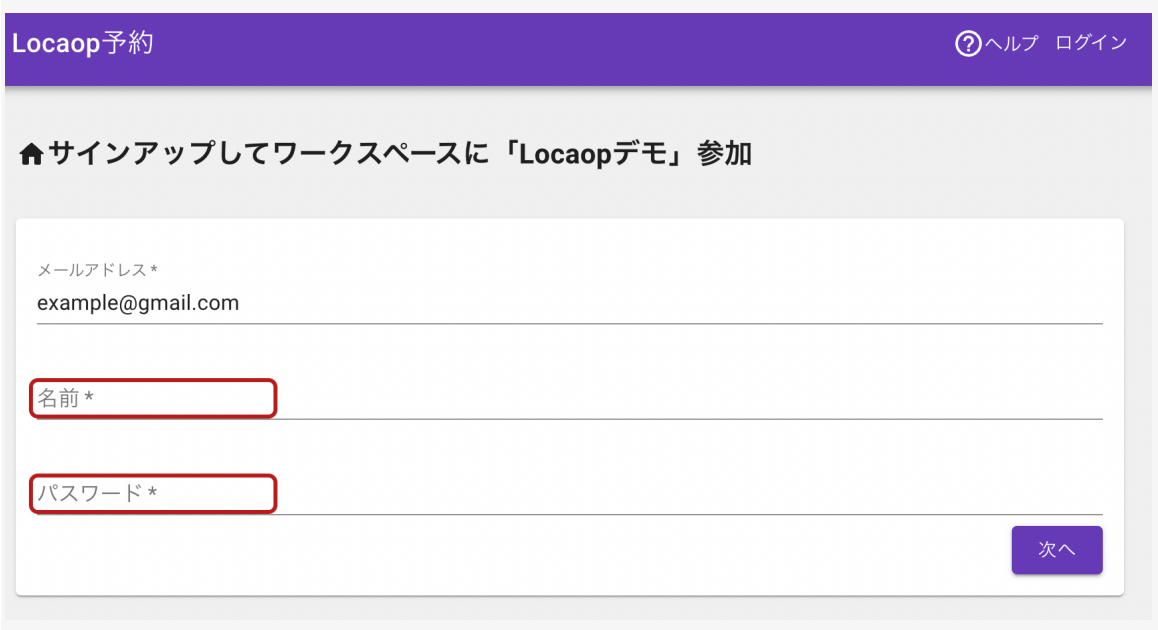

**3.** 登録したメールアドレスとパスワードでログイン**(<https://res-app.locaop.jp/signin>)**

※もしログインできないは「パスワードを忘れた方はこちら」からパスワードの再発行をしてくださ い。それでも解決しない場合は、ワークスペース管理者か、営業担当やサポート担当にお問い合 わせください。

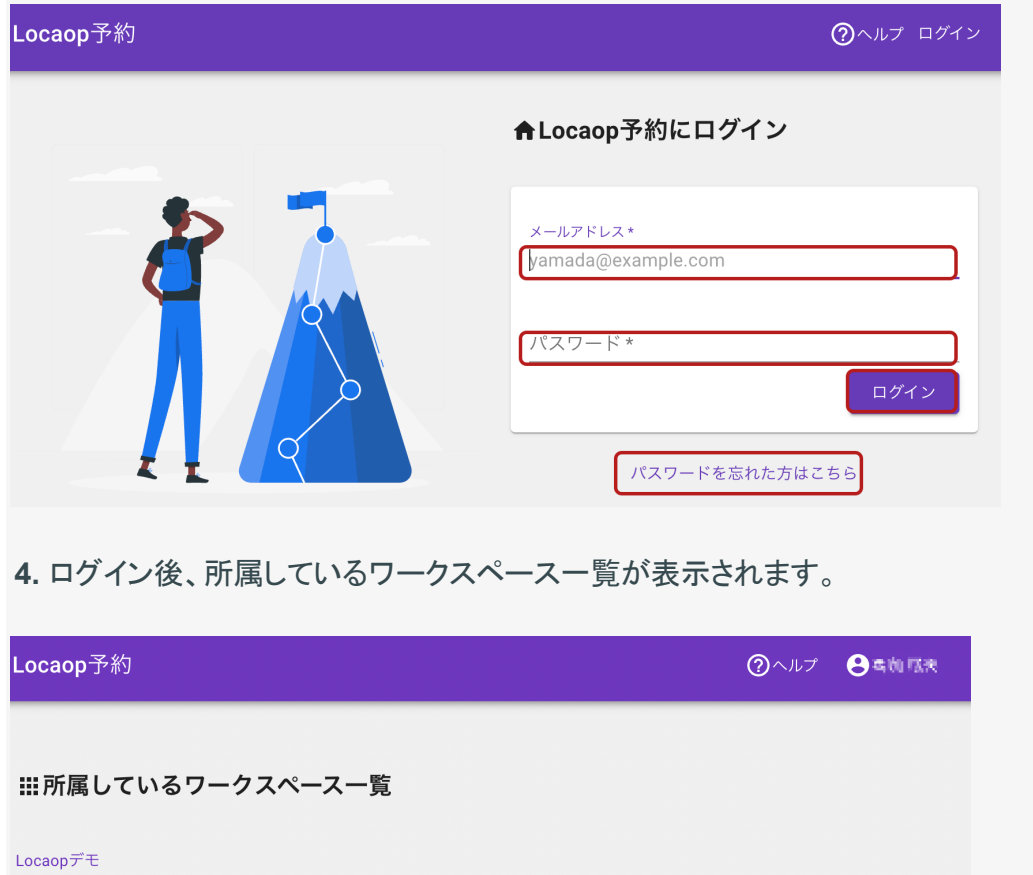

以上で、サインアップとワークスペースへの参加は完了です。

※ ワークスペースをクリックした後の画面でブックマーク登録しておくと便利です。以下は Google Chromeの場合のブックマークの設定箇所です。

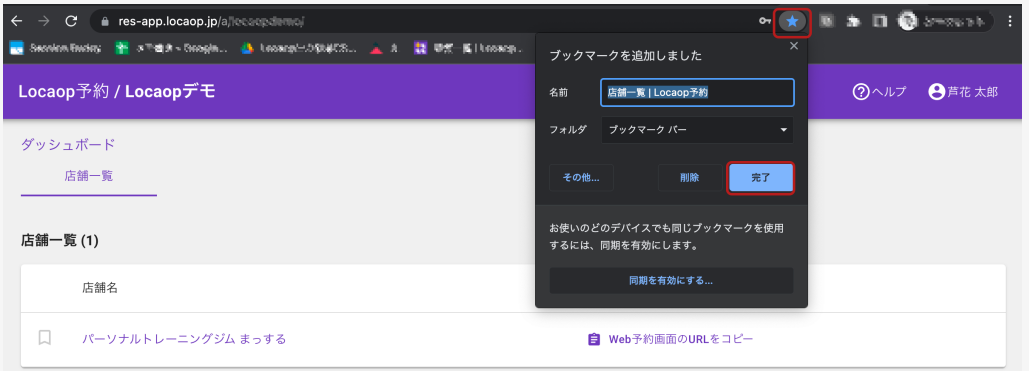

# <span id="page-5-0"></span>ワークスペース単位の設定 ※管理者権限のメンバーのみ設定可

#### <span id="page-5-1"></span>店舗を追加する

Locaop 予約で予約を受け付けるには、まずは店舗をワークスペースに追加する必要がありま す。

以下の手順で店舗を追加することができます。

**1.** 店舗を追加したいワークスペースを開き、「店舗を追加」をクリック

#### (初めて店舗を追加する場合の画面)

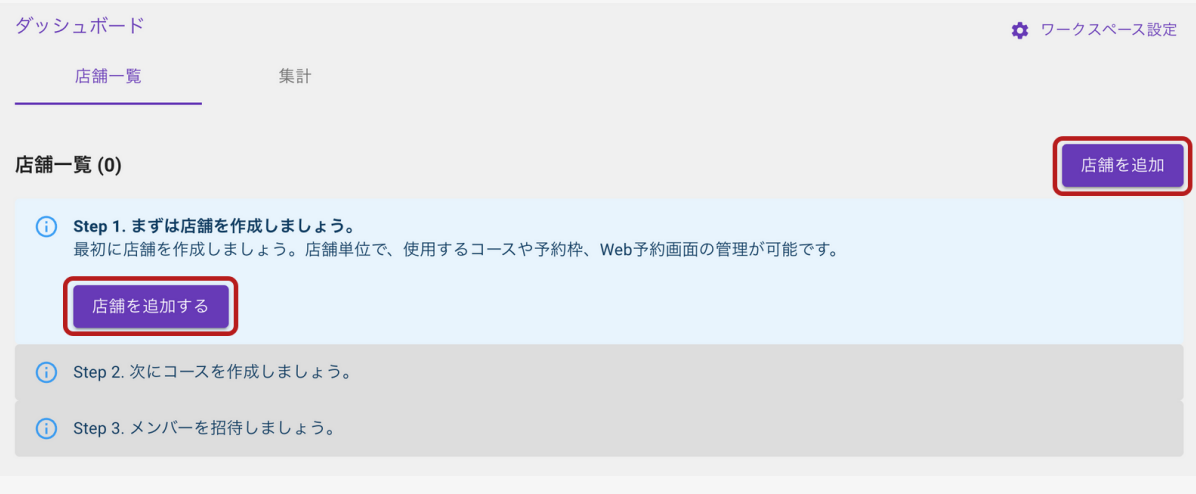

#### (すでに店舗がある場合の画面)

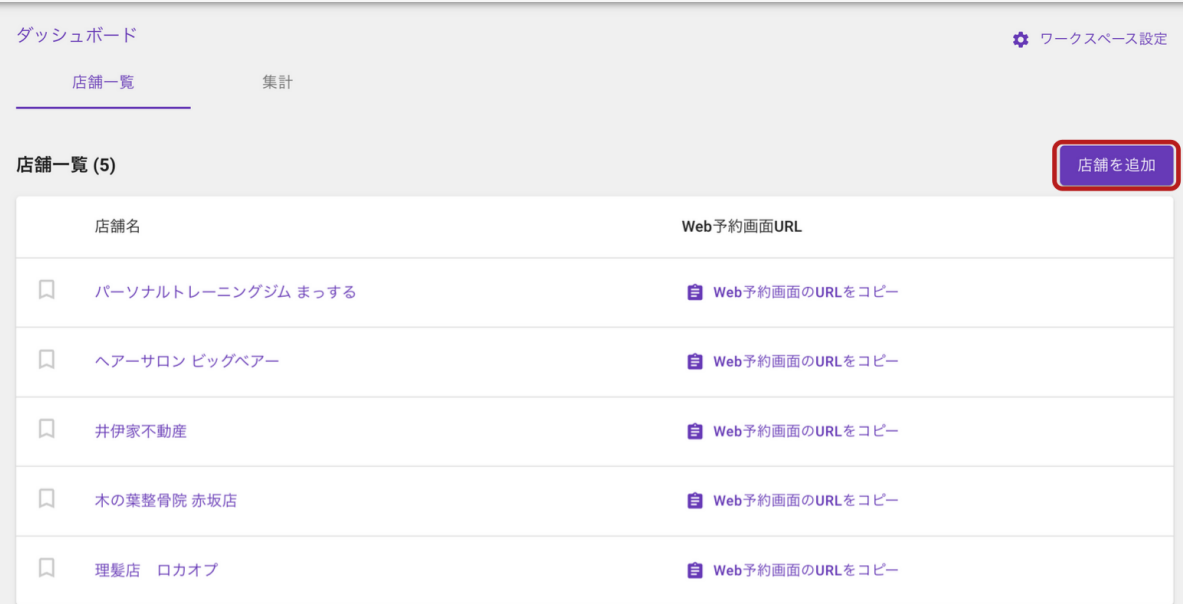

**2.** 店舗**ID**・店舗名を入力し、「追加」をクリック

※ 左下の画像設定をオンにすることで、ロゴ画像とイメージ画像を追加することもできます。

※ 複数店舗ある場合は、「追加後に続けて入力」を使うと複数店舗続けて登録できるので便利 です。

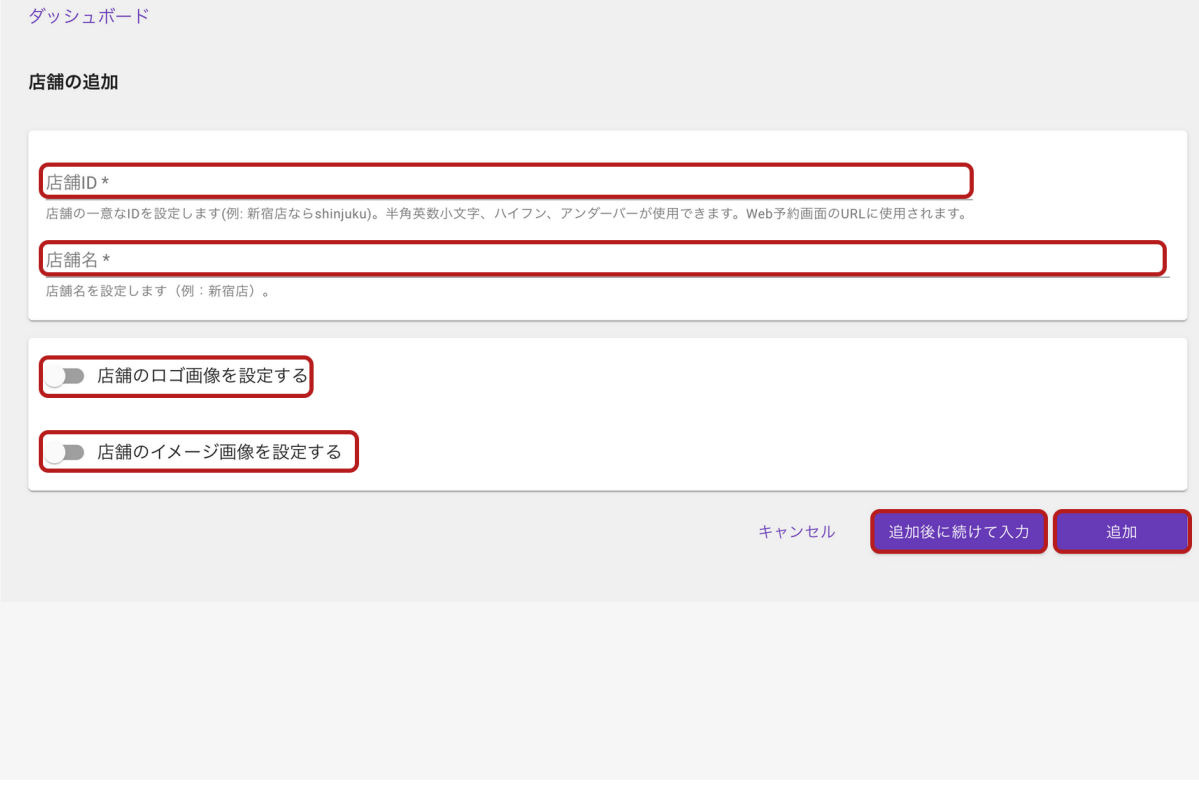

<span id="page-7-0"></span>コースを追加する

コースはワークスペース単位で作成され、店舗ごとに使用有無を設定します。

このページではワークスペースへのコースの追加について説明します。

すでにコースを作成済みの場合は、店舗設定に[て使用するコースを選択](https://support.locaop.jp/hc/ja/articles/4410969236121)してください。

**1.** コースを追加したいワークスペースを開き、「コースを」をクリック

(初めてコースを追加する場合の画面)

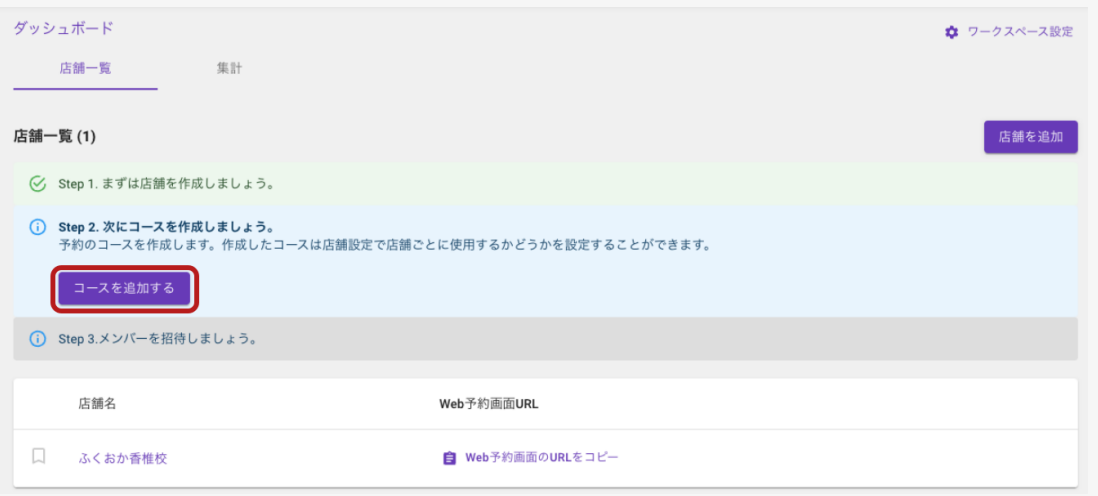

(すでにコースがある場合の画面) ※ ワークスペース設定内のコース設定メニューから追加しま す

#### 「ワークスペース設定」をクリック

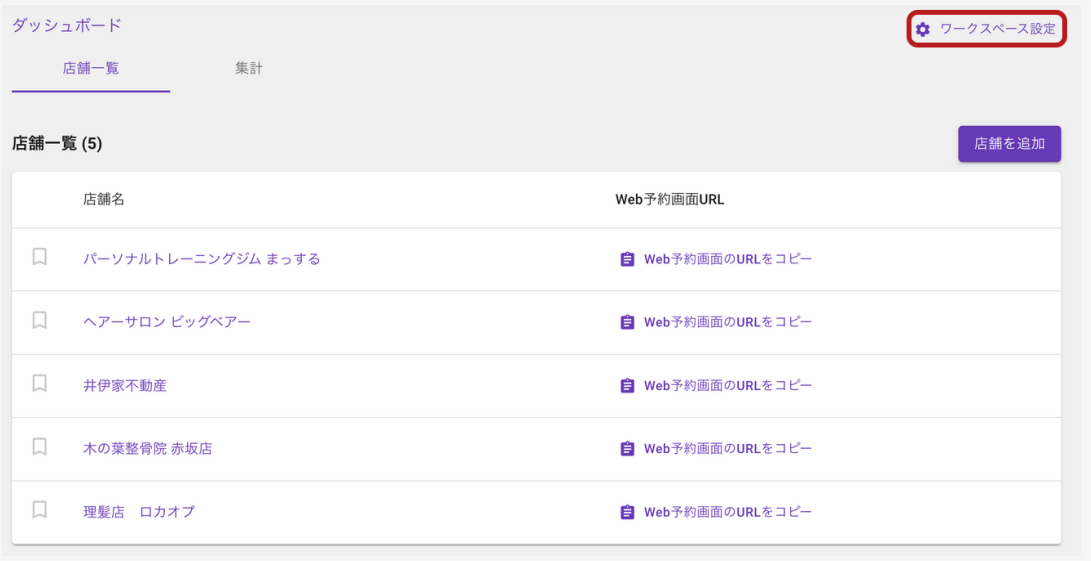

### 左側のメニューからコースを選択し、「コースを追加」をクリック

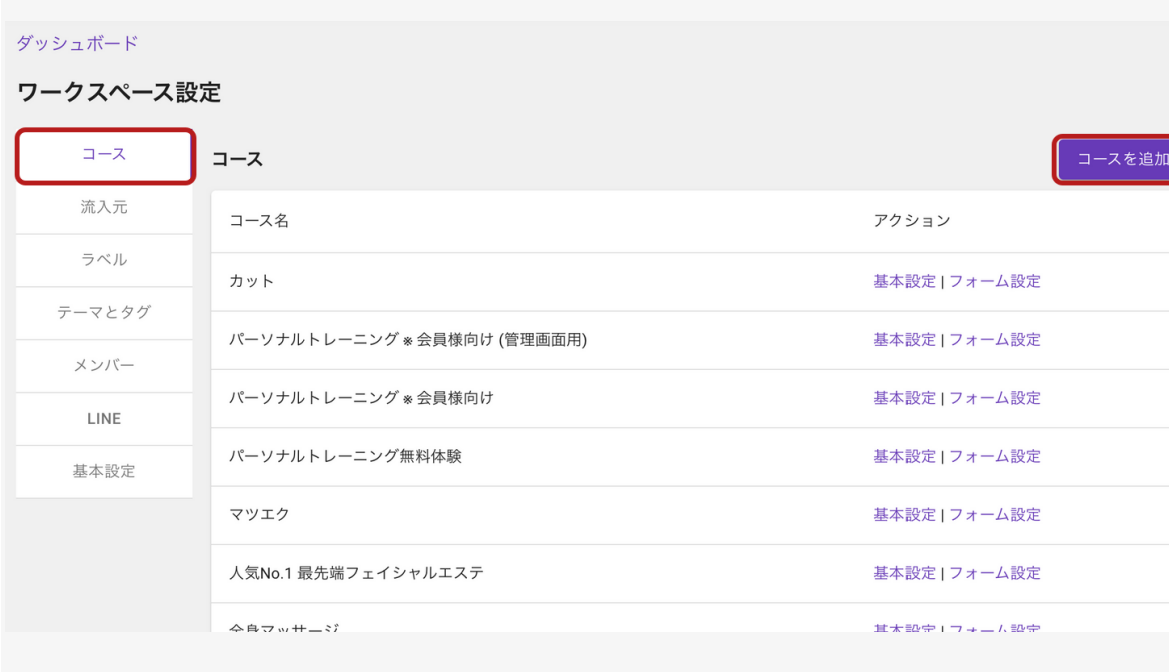

#### **2.** コース**ID**・コース名、コースの説明を入力し、「保存」をクリック

※ 左下の画像設定をオンにすることで、コースのイメージ画像を追加することができます。

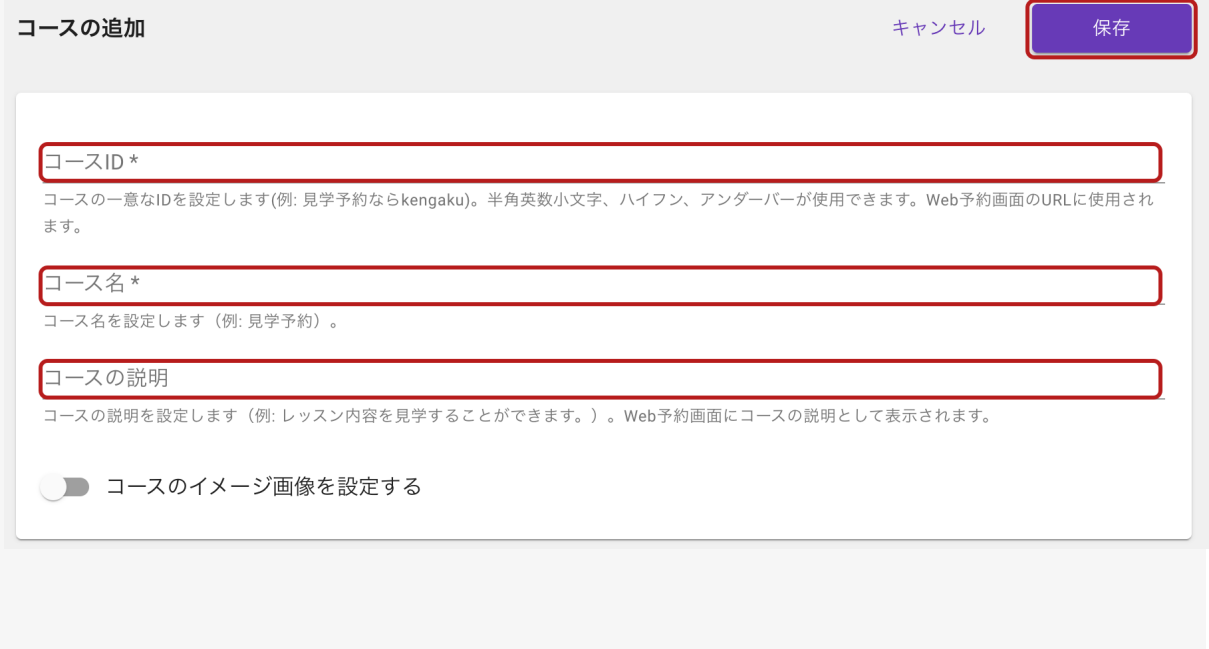

以上で、コースの追加は完了です。続いて[、フォームの設定](https://support.locaop.jp/hc/ja/articles/5890440947481#add_item)にお進みください。

#### <span id="page-9-0"></span>フォームを設定する

フォームは、予約をした際に名前や電話番号、メールアドレス、その他必要事項を回答してもらう ために使用します。

**1.** ワークスペース設定内のコースメニューにて「フォーム設定」をクリック

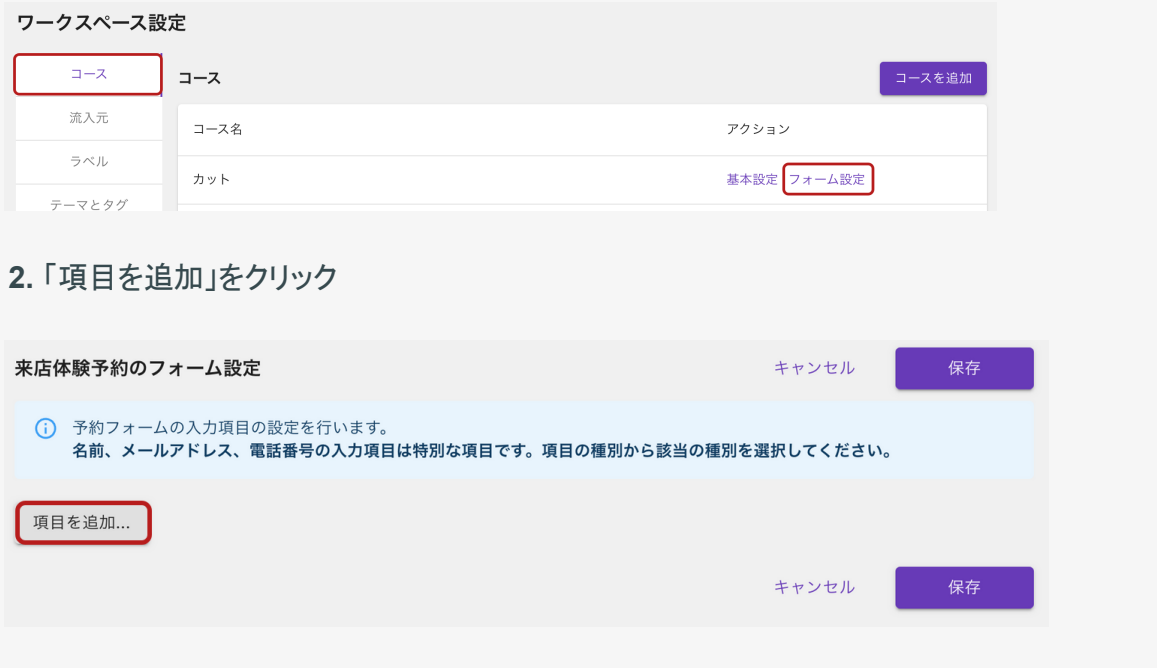

#### **3.** 使用する項目を選択

他のコースの既存項目からコピー:すでに他のコースで作成した項目がある場合は、その項目を コピーしてフォームに設定できます

新規項目を追加:新しくフォームに項目を追加できます

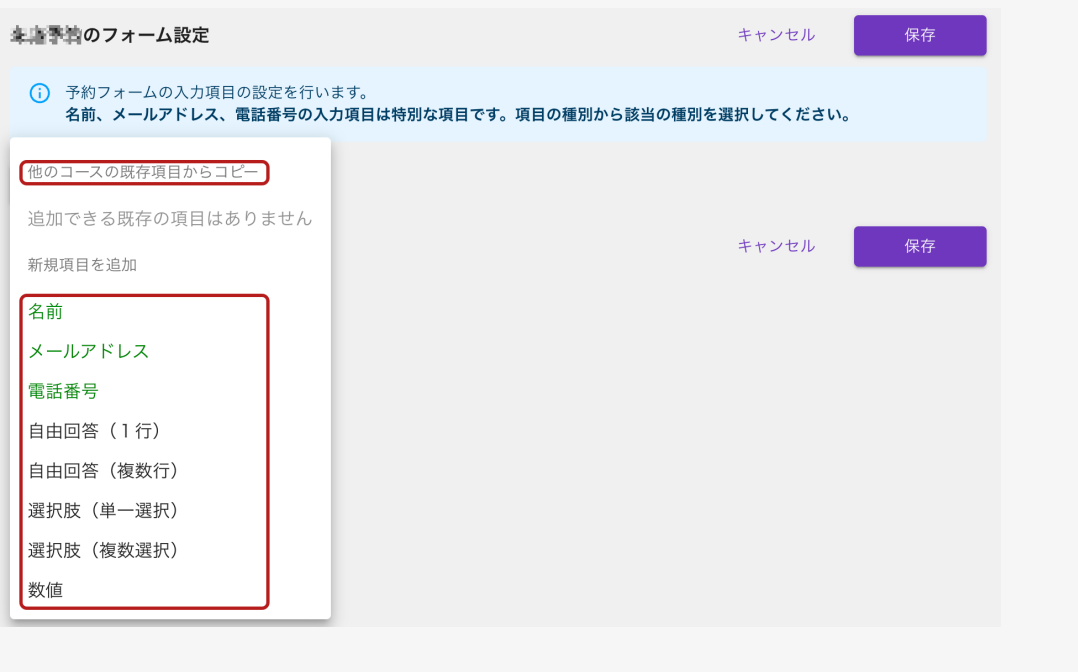

#### ※ 項目の種類について

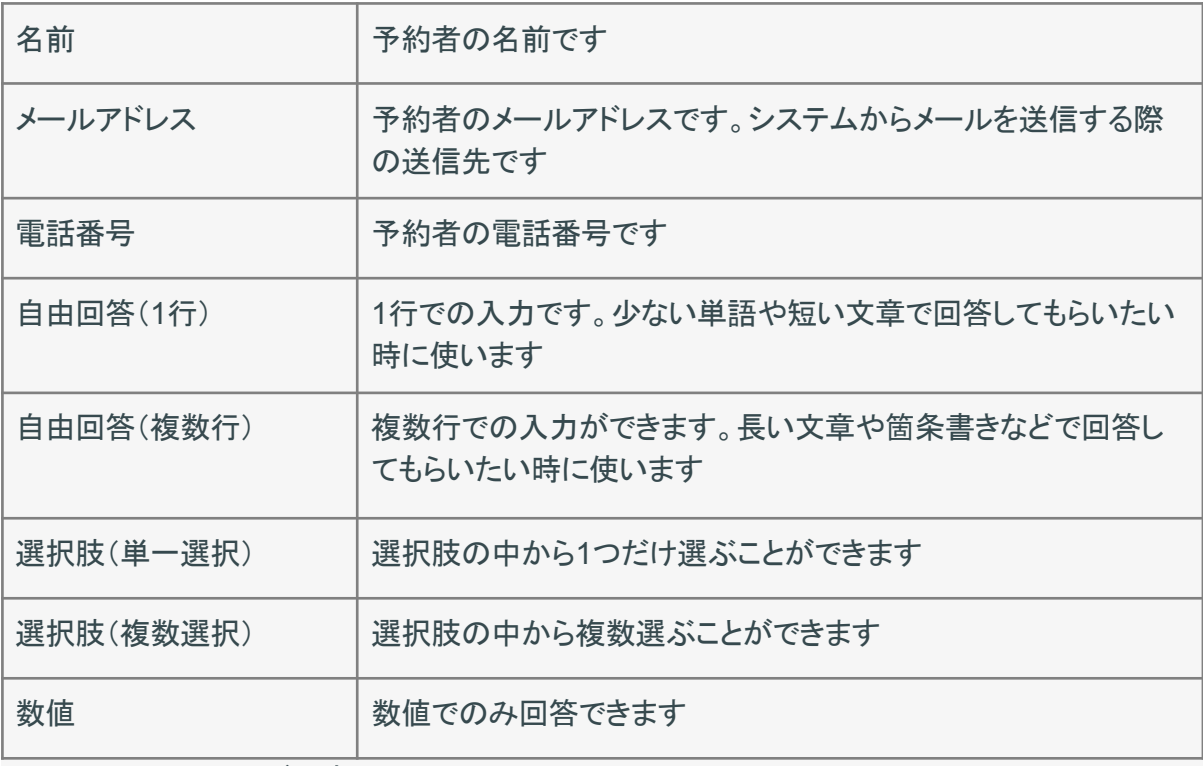

(以下は項目のイメージです)

自由回答 (1行) \*

1行での回答になりますので、短文での回答に向いています。

自由回答 (複数行) \*

複数行入力ができます。 長い文章や、箇条書きなどでの回答に適しています。

選択肢 (単一選択) \*

- **◎** 選択肢1
- 選択肢2
- 選択肢3

選択肢 (複数選択) \*

√ 選択肢1 □ 選択肢2

√ 選択肢3

数值\*

 $\mathbf{1}$ 

**4.** 項目の内容を設定

種別:項目の種別を変更できます

項目名:Web予約画面で表示される名称です

説明:Web予約画面で項目に紐付いて表示される説明文です

Web予約画面:Web予約画面で項目の入力や選択を必須にするかどうかと、Web予約画面に 項目を表示するかどうかを変更できます

管理画面:管理画面での入力や選択を必須にするかどうかを変更できます

矢印·ゴミ箱 ↑ → ■ : 項目の並び替えや削除ができます

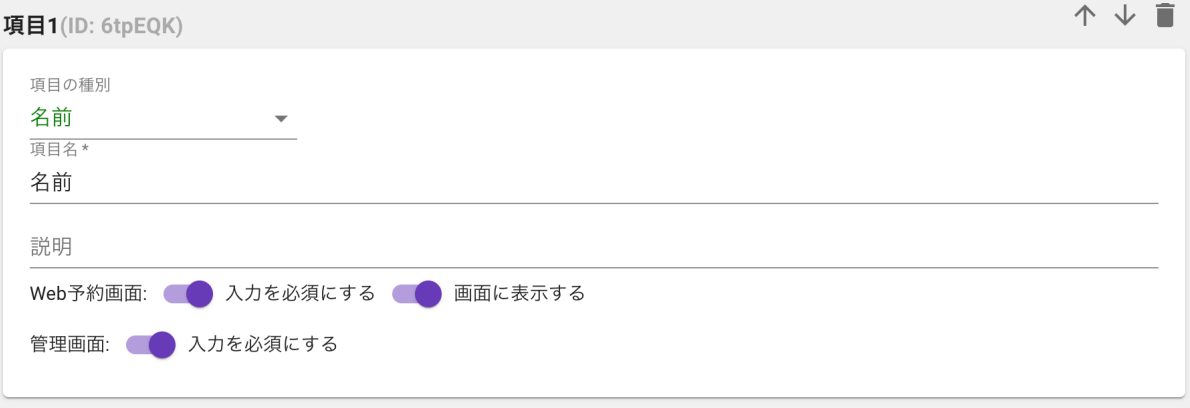

**5.** 設定が完了したら「保存」をクリック

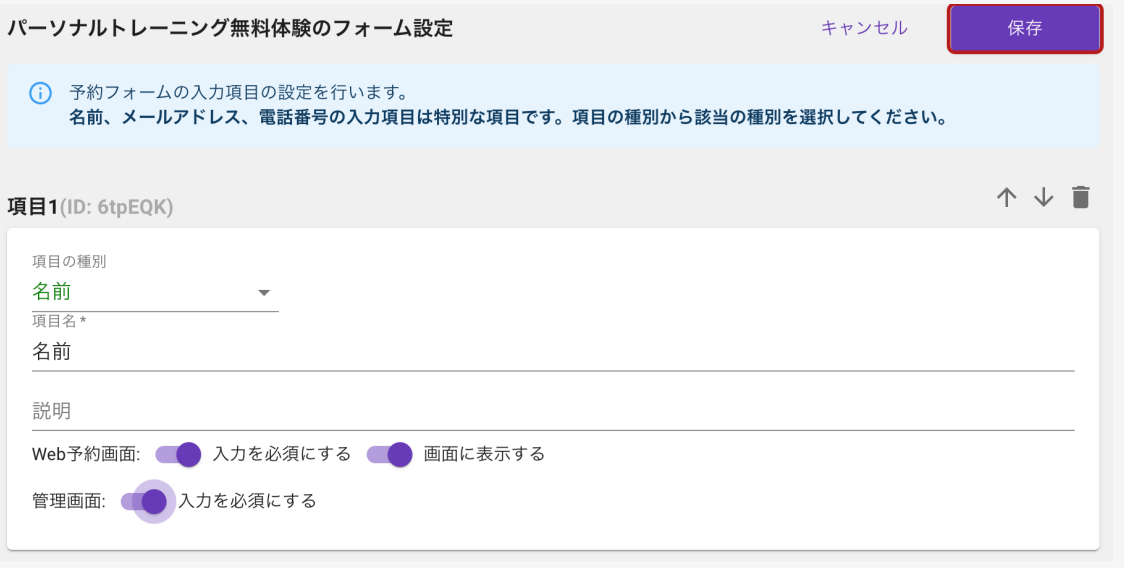

以上で、コースのフォーム設定は完了です。

### <span id="page-12-0"></span>流入元を設定する

流入元を設定することで、流入経路別のURLを発行することができます。

流入経路別のURLを使用することで、流入元別の予約数の集計など、効果測定に活用できま す。

※ デフォルトではホームページ、チラシ、Googleビジネスプロフィール(Google マップ)、 Facebook、Instagram、LINEの6種類が用意されています。

#### **1.** ワークスペース設定をクリック

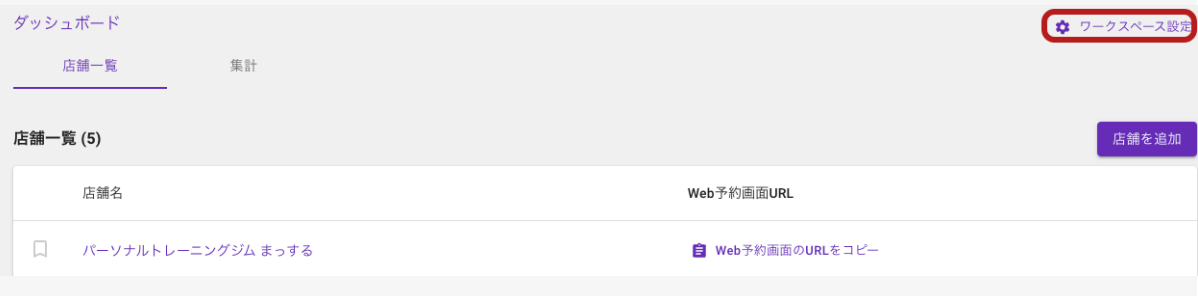

#### **2.** 流入元メニューから、「流入元を追加」または「編集」をクリック

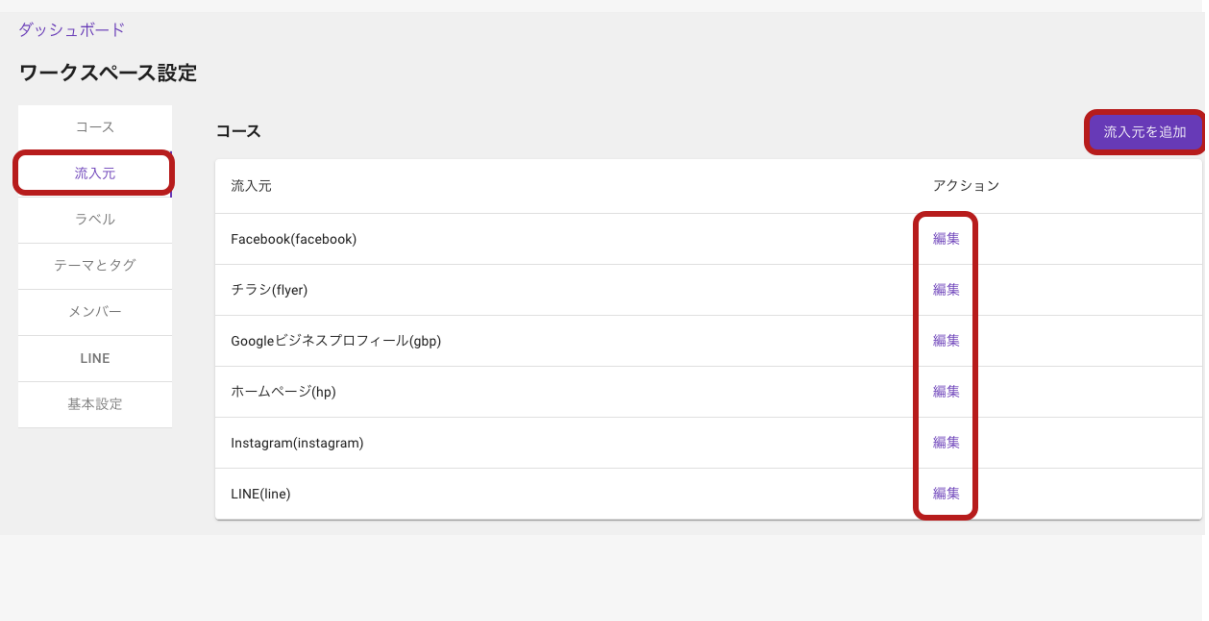

**3.** 流入元**ID**と流入元名を入力して「保存」をクリック

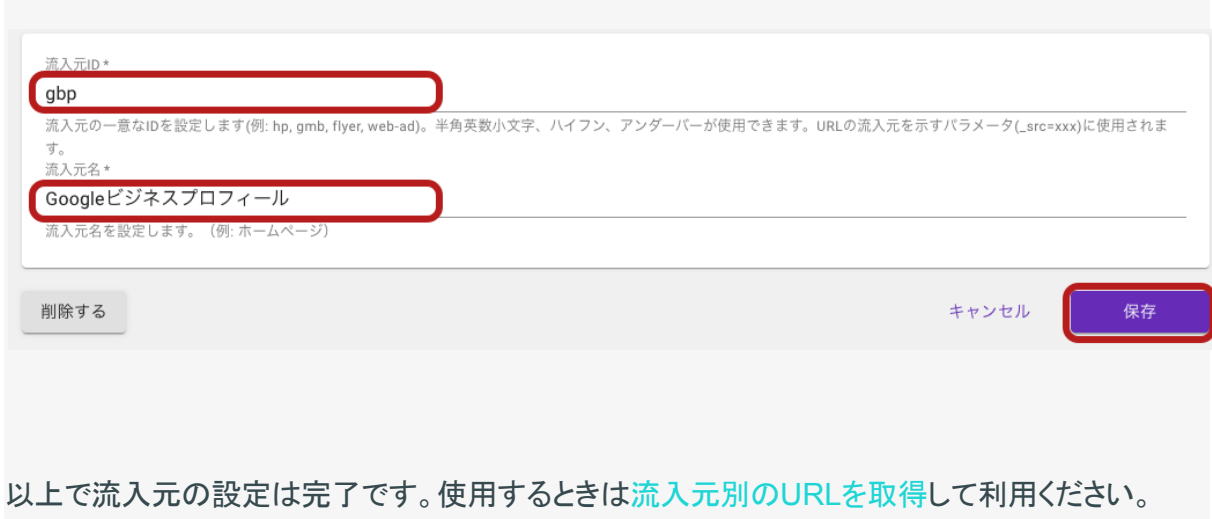

#### <span id="page-14-0"></span>ラベルを作成する

ラベルを設定することで、新規・既存・紹介・再入会など、お客様の属性を見やすく管理・集計でき るようになります。

**1.** ワークスペース設定をクリック

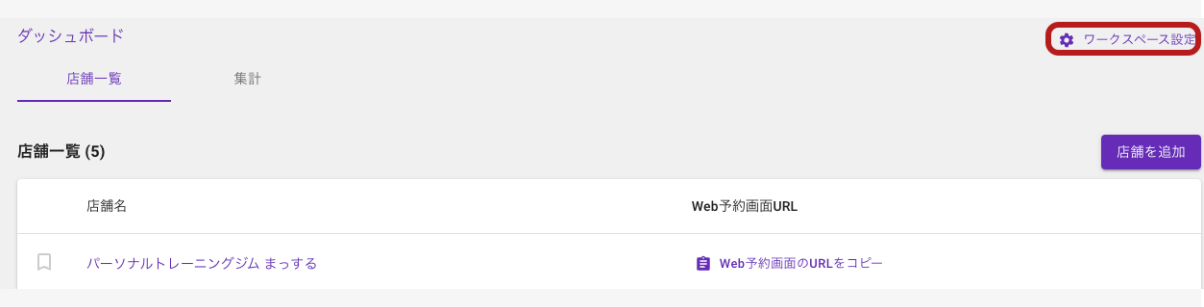

#### **2.** ラベルメニューから、「ラベルを追加」または「編集」をクリック

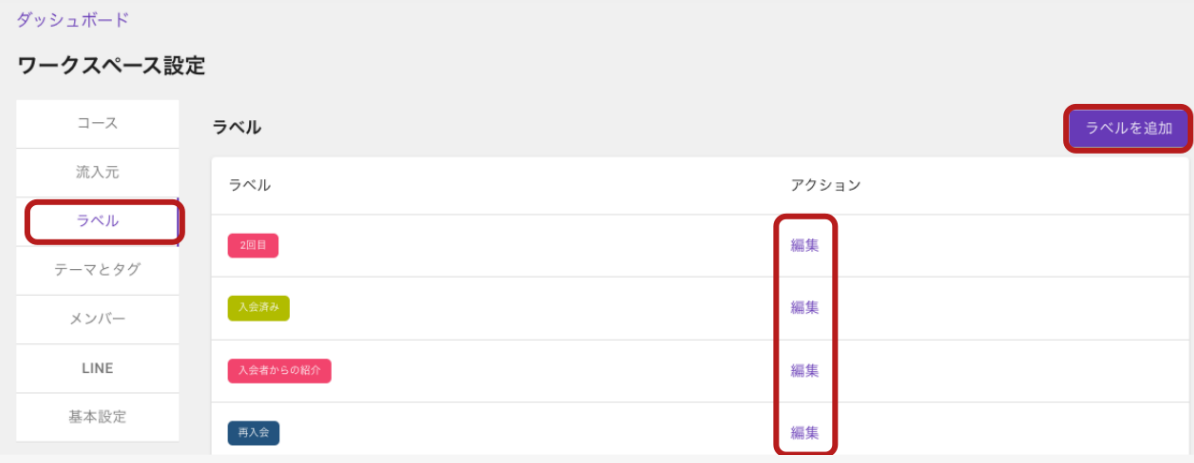

**3.** ラベル名を入力、ラベルの色を選択し「保存」をクリック

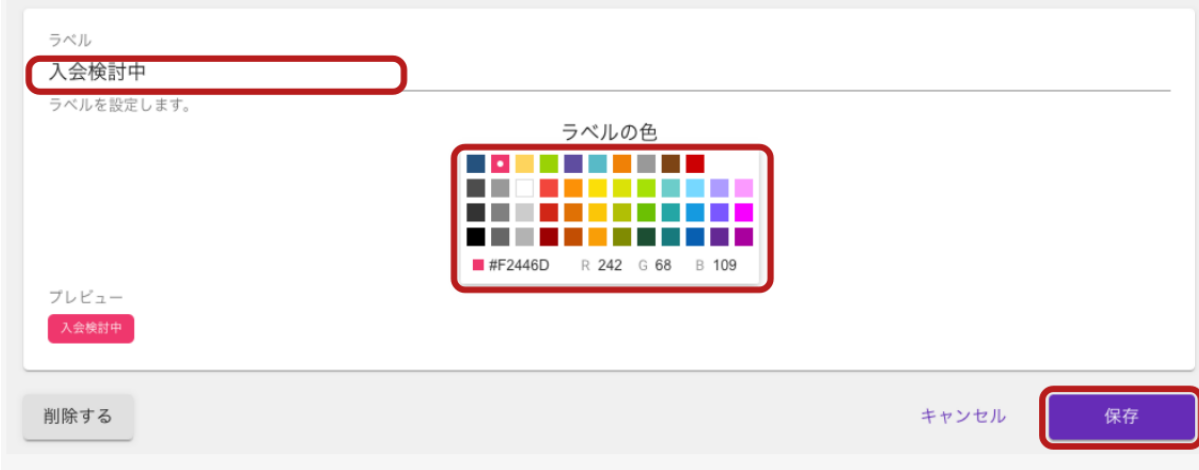

以上でラベルの設定は完了です。予約者にラベルを割り当てるときは[、予約を確認する](https://support.locaop.jp/hc/ja/articles/4411848910745)画面に て割り当てをしてください。

### <span id="page-15-0"></span>テーマとタグを設定する

テーマとタグの設定にて、ワークスペース全体の紹介文やテーマカラー、イメージ画像の設定が できます。

また、タグの設定もできるので、Google Analyticsなどを使ったアクセス解析などもできます。

このページでは、ワークスペース単位でのテーマとタグの設定について説明します。

#### **1.** ワークスペース設定をクリック

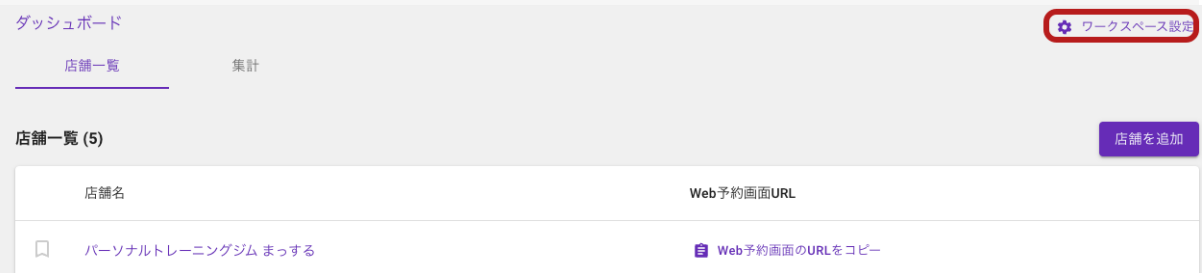

#### **2.** テーマとタグメニューを選択

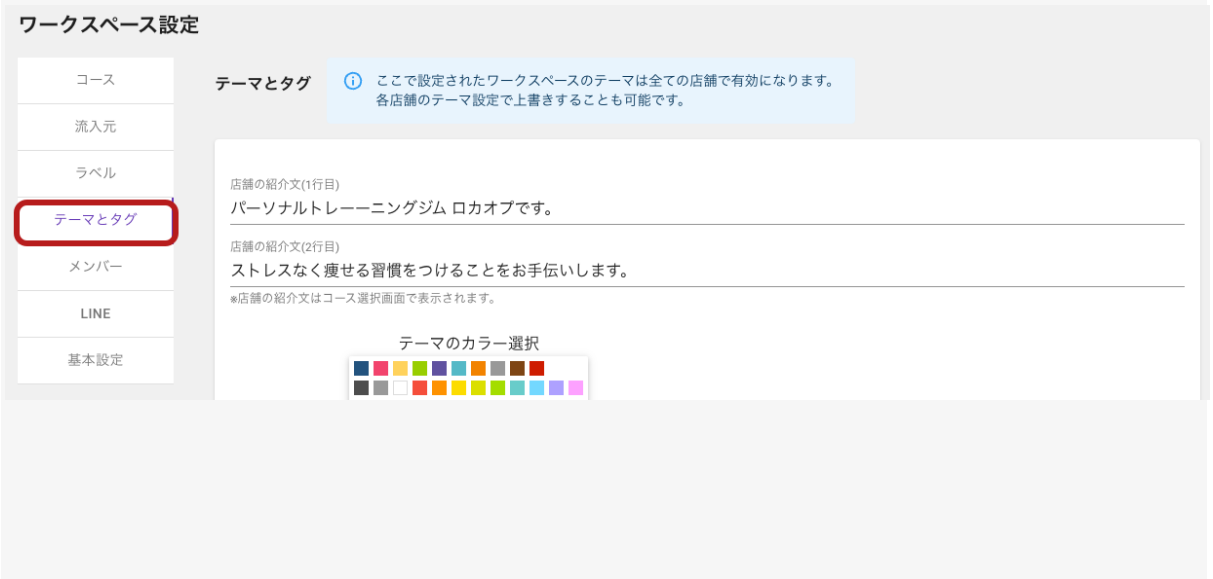

### **3.** 各情報を入力し、「保存」をクリック

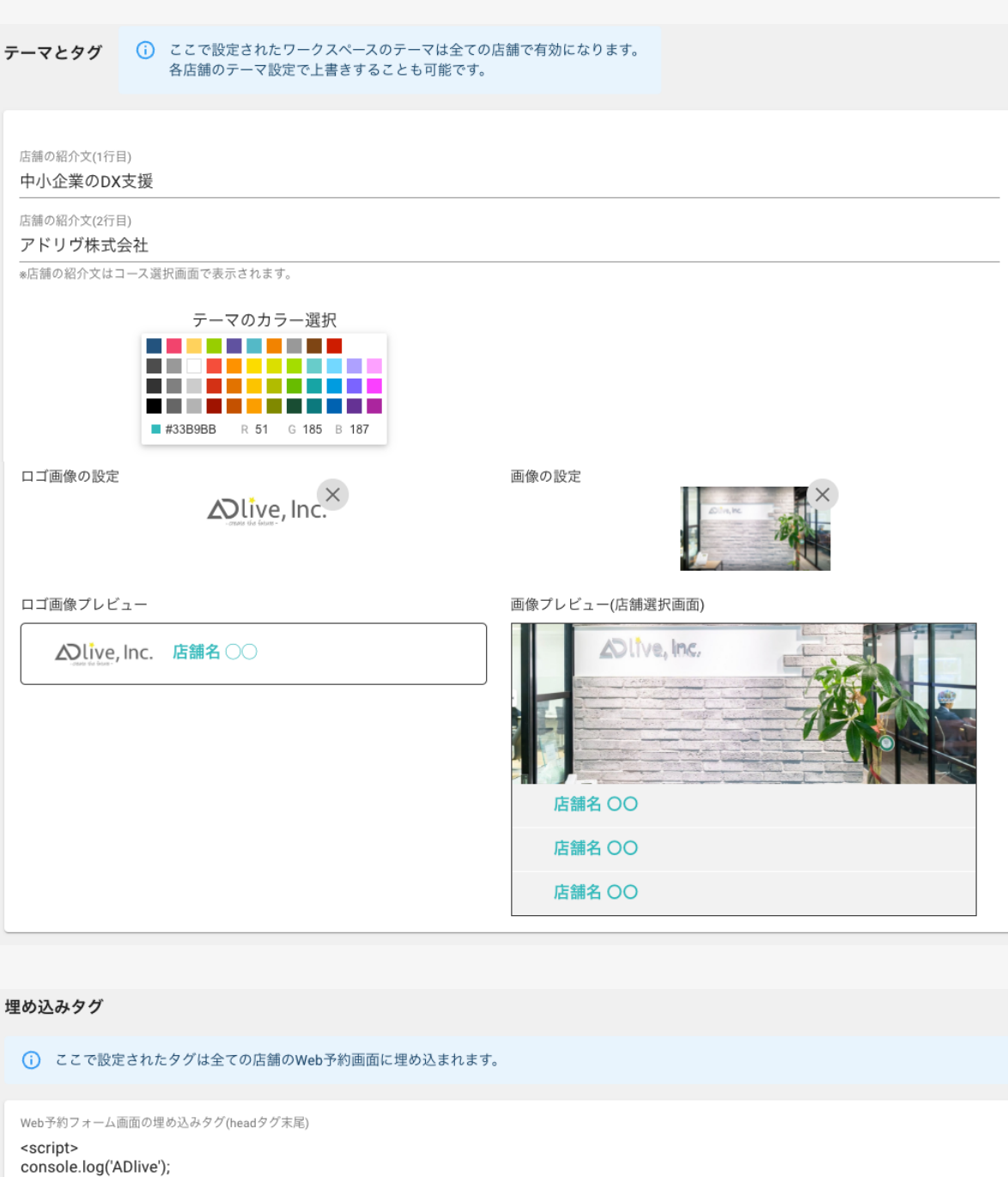

</script>

-<br>Google AnaliticsやGoogle Tag Manager等のタグ(<script>, <style>など)を設定します。この設定はWeb予約のすべての画面で有効です。

Web予約フォーム画面の埋め込みタグ(bodyタグ先頭)

Google AnaliticsやGoogle Tag Manager等のタグ(<script>, <style>など)を設定します。この設定はWeb予約のすべての画面で有効です。

保存

以上でテーマとタグの設定は完了です。各店舗ごとのテーマとタグを設定する場合は各店舗の 店舗設定から行ってください。

#### <span id="page-17-0"></span>ワークスペースにメンバーを招待する

Locaop 予約では複数のメンバーで同時に予約を管理することができます。

メンバーのタイプは2種類あります。

【管理者】所属するワークスペース内の「すべての店舗」の管理ができます

【一般ユーザー】所属するワークスペース内の「メンバー追加されている店舗のみ」管理ができま す

ここではワークスペースへのメンバー招待(管理者/一般ユーザー)について説明します。

※ 店舗への一般ユーザーの追加については「店舗にメンバーを追加する」をご覧ください

※ 管理者権限のメンバーのみがワークスペースや店舗に他のメンバーを招待・追加することが できます。

#### **1.** メンバーを招待したいワークスペースを開き、「ワークスペース設定」をクリック

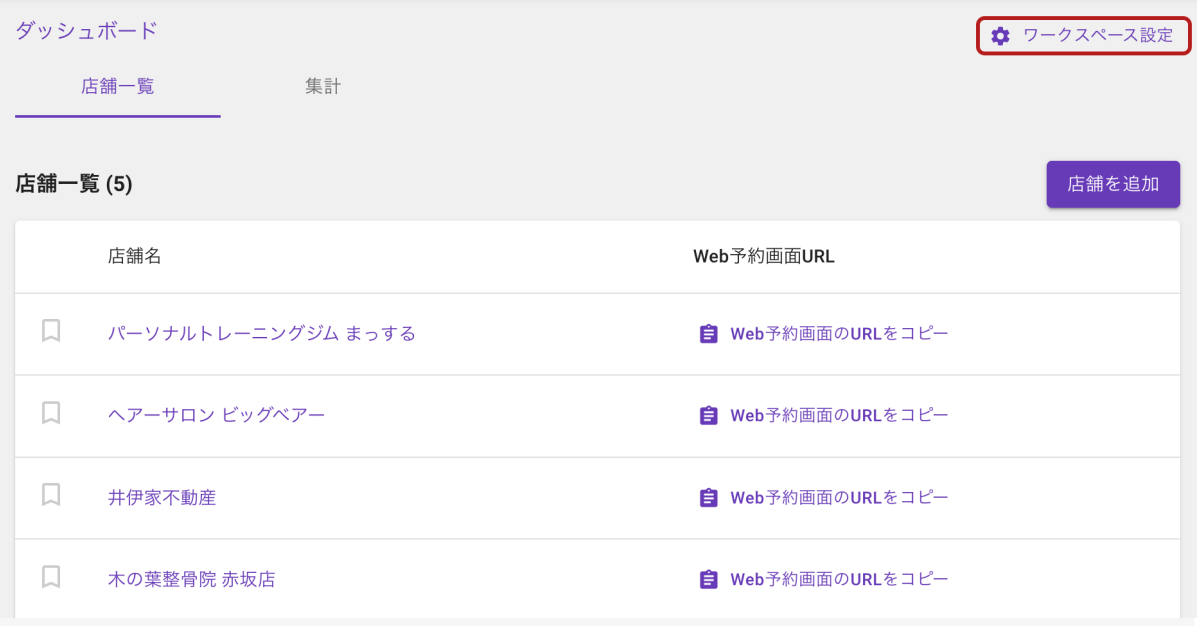

**2.** 左側のメニューから「メンバー」をクリック

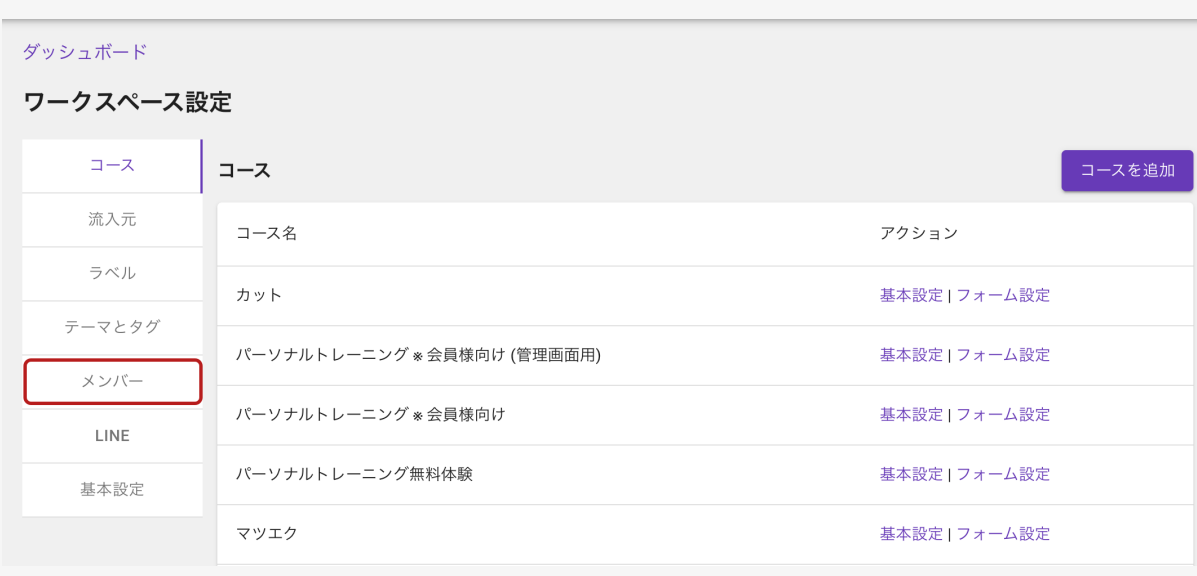

# **3.** 「新規招待」をクリック

#### ダッシュボード

#### ワークスペース設定

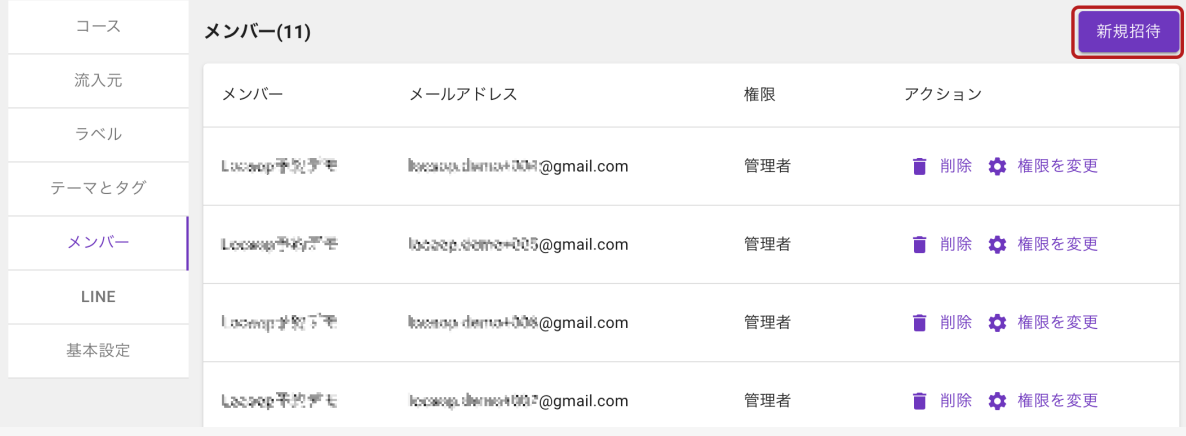

**4.** メールアドレスを入力、権限を選択肢、「ワークスペースに招待」をクリック

権限は以下の2つから選択できます。

管理者:所属するワークスペース内の「すべての店舗」の管理ができます

一般ユーザー:所属するワークスペース内の「メンバー追加されている店舗のみ」管理ができま す

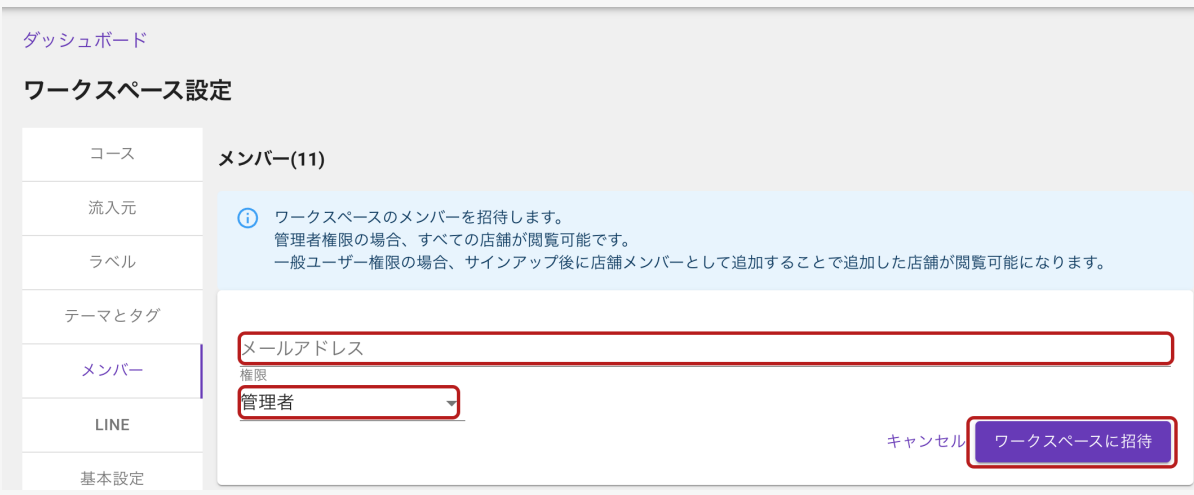

以下のいずれかのメッセージが左下に表示されたら、招待完了です。

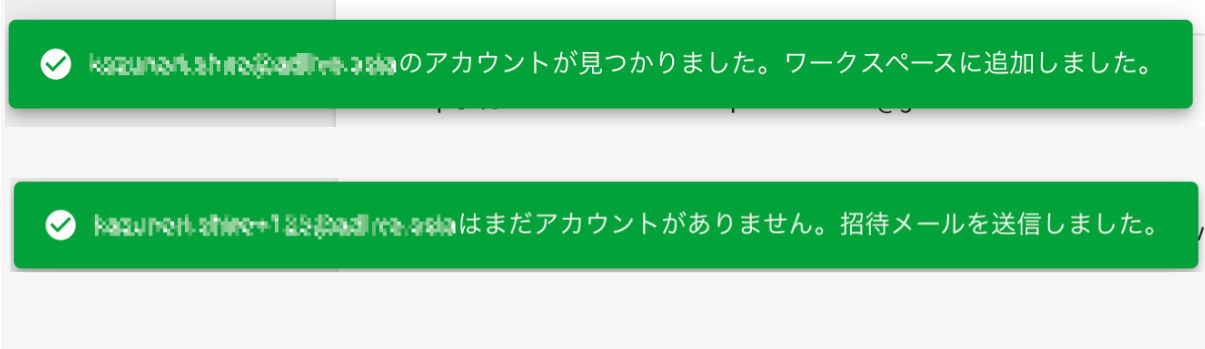

### <span id="page-20-0"></span>ワークスペース**ID**、ワークスペース名、プライバシーポリシーを設定する

ワークスペースID、ワークスペース名、プライバシーポリシーの表示を設定・変更することができ ます。

※ ワークスペースIDを変更すると予約用のURLが変わりますので、すでにURLを使用している 場合は、各掲載媒体での変更漏れが無いよう、十分ご注意ください。

**1.** ワークスペース設定にて基本設定メニューを選択

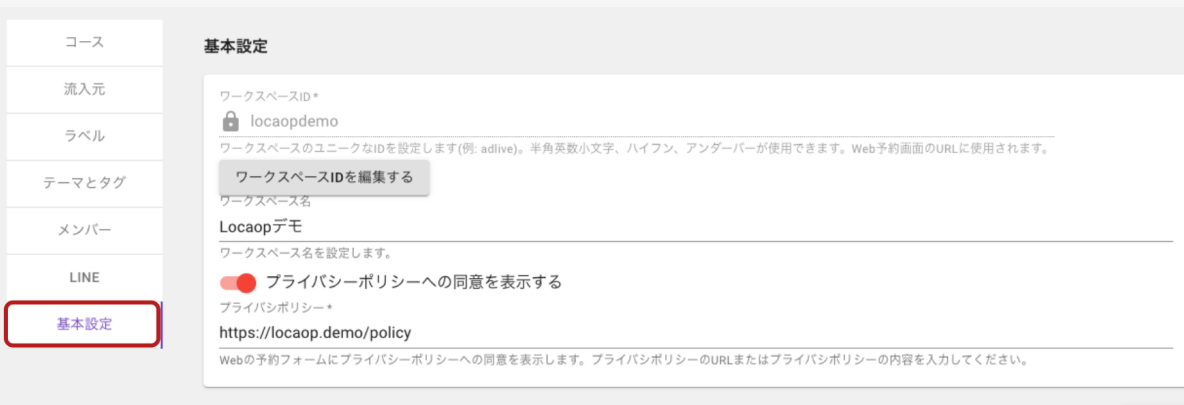

### **2.** 各情報を入力し、「保存」をクリック

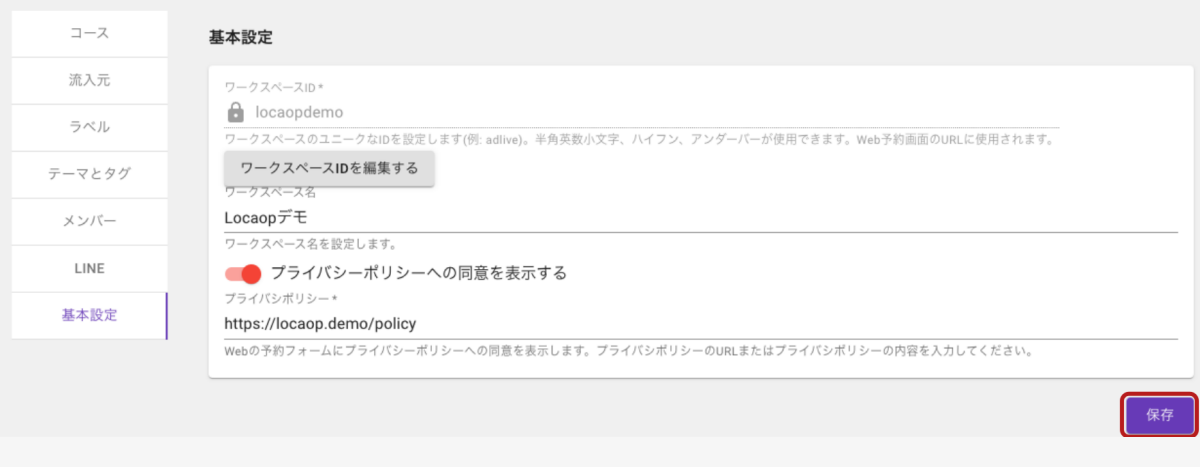

以上でワークスペースの基本情報の設定は完了です。

### <span id="page-21-0"></span>店舗単位の設定

#### <span id="page-21-1"></span>店舗で使用するコースを選択する

店舗で予約枠の設定をする前に、ワークスペースに設定してあるコースからその店舗で使用す るコースを選択する必要があります。

このページではその設定について説明します。

**1.** 店舗の管理画面にて、右上の「店舗設定」をクリック

※ はじめてコースを選択する場合は、「Step 1 コースを選択する」から設定することもできます。 その場合は、「コースを選択する」をクリック後手順3に進んでください。

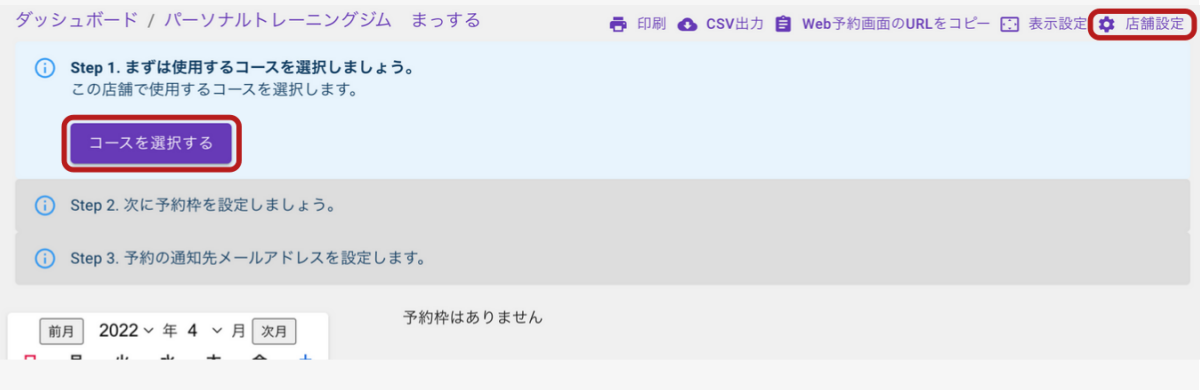

#### **2.** 「使用するコースを編集」をクリック

#### 店舗設定 予約枠 (基本設定) 予約枠 (基本設定) 使用するコースを編集 予約枠 (特別設定) コース名 アクション コース パーソナルトレーニング無料体験 予約枠 予約 パーソナルトレーニング \*会員様向け 予約枠 通知先 パーソナルトレーニング \* 会員様向け (管理画面用) 予約枠 テーマとタグ

**3.** 「使用」の欄のオン・オフを切り替える

※ 赤くなっているコースは選択中、グレーになっているところは未選択のコースです

#### 設定は即時反映されます。 この店舗で使用するコースを編集 戻る 使用 コース名 アクション  $\Box$  $\overline{a}$ パーソナルトレーニング無料体験  $\Box$  $\bullet$ パーソナルトレーニング ※ 会員様向け  $\Box$  $\bullet$ パーソナルトレーニング \*会員様向け (管理画面用)  $\overline{\phantom{0}}$ カット  $\Box$ マツエク

以上で、店舗で使用するコースの選択は完了です。続いて[、予約枠の設定に](https://support.locaop.jp/hc/ja/articles/4411653408153)進んでください。

### <span id="page-23-0"></span>予約枠を設定する

Locaop予約では、各店舗でコースごとに予約枠を設定することができます。

#### **1.** 店舗の管理画面にて、右上の「店舗設定」をクリック

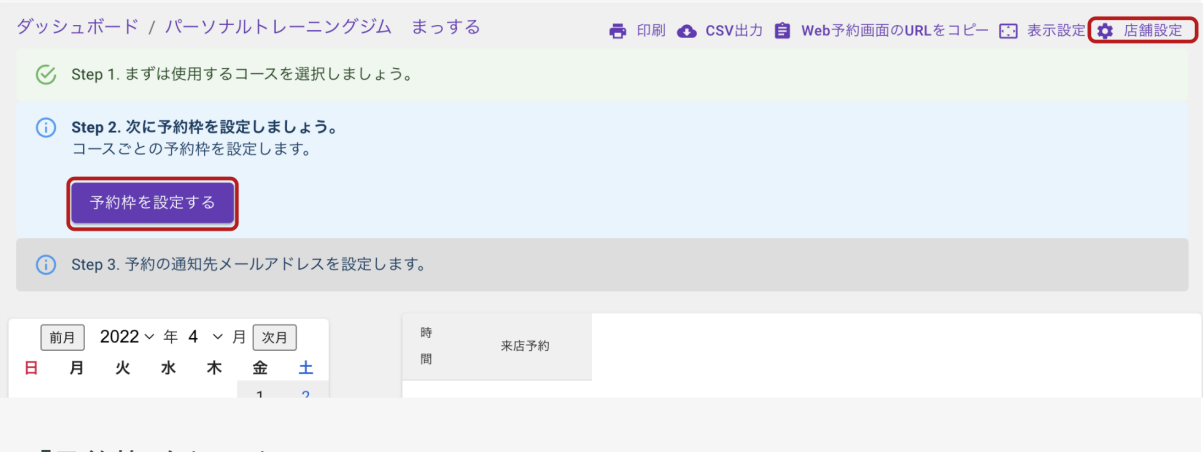

#### **2.** 「予約枠」をクリック

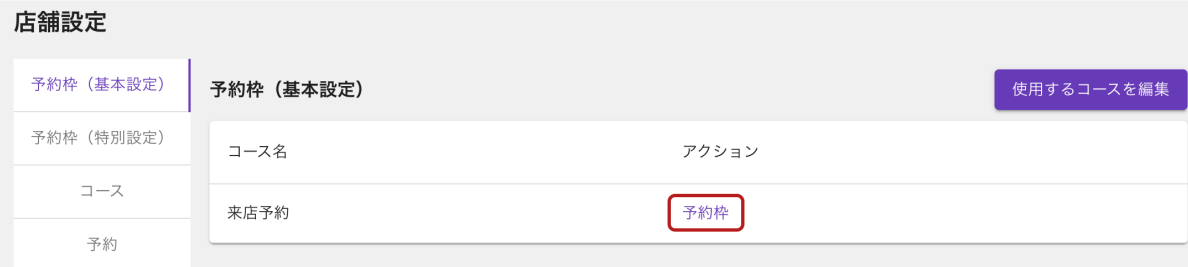

**3.** 「設定を追加」または「編集」をクリック

新しく設定する場合は「設定を追加」、既存のものを変更する場合は「編集」をクリックしてくださ い。

(設定済み[の予約枠をインポートするこ](https://support.locaop.jp/hc/ja/articles/4411669621785)とや、期間ごとに予約枠を設定することもできます)

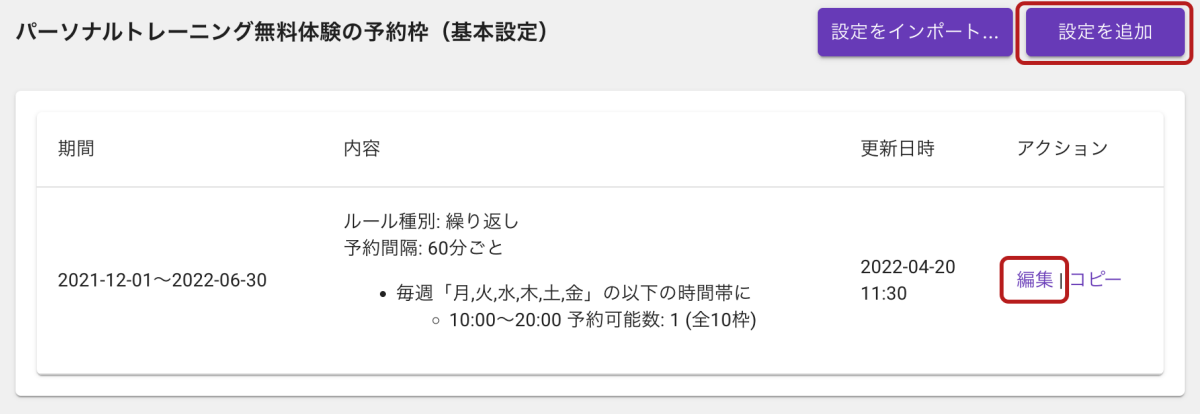

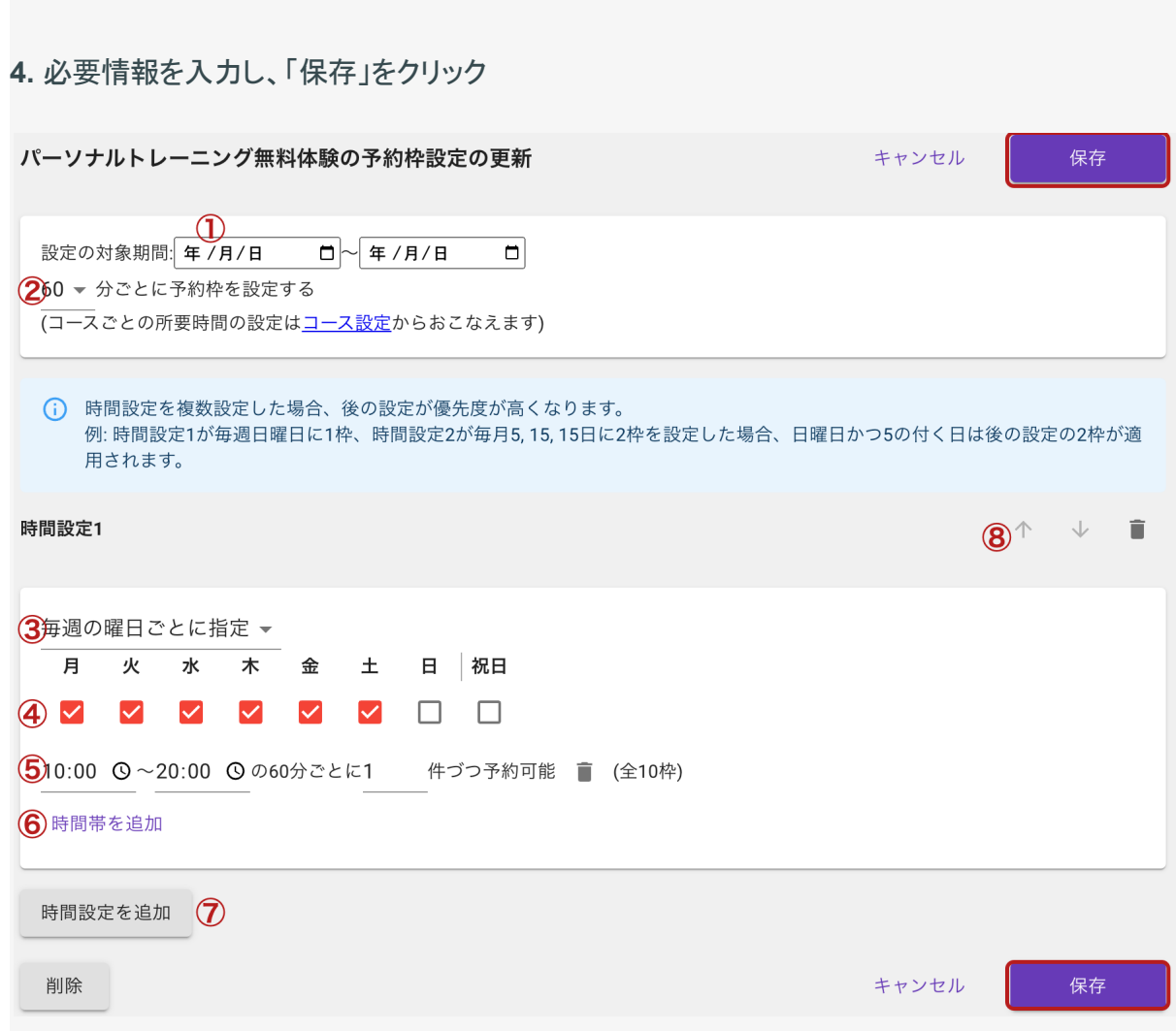

### ※ 各設定項目について

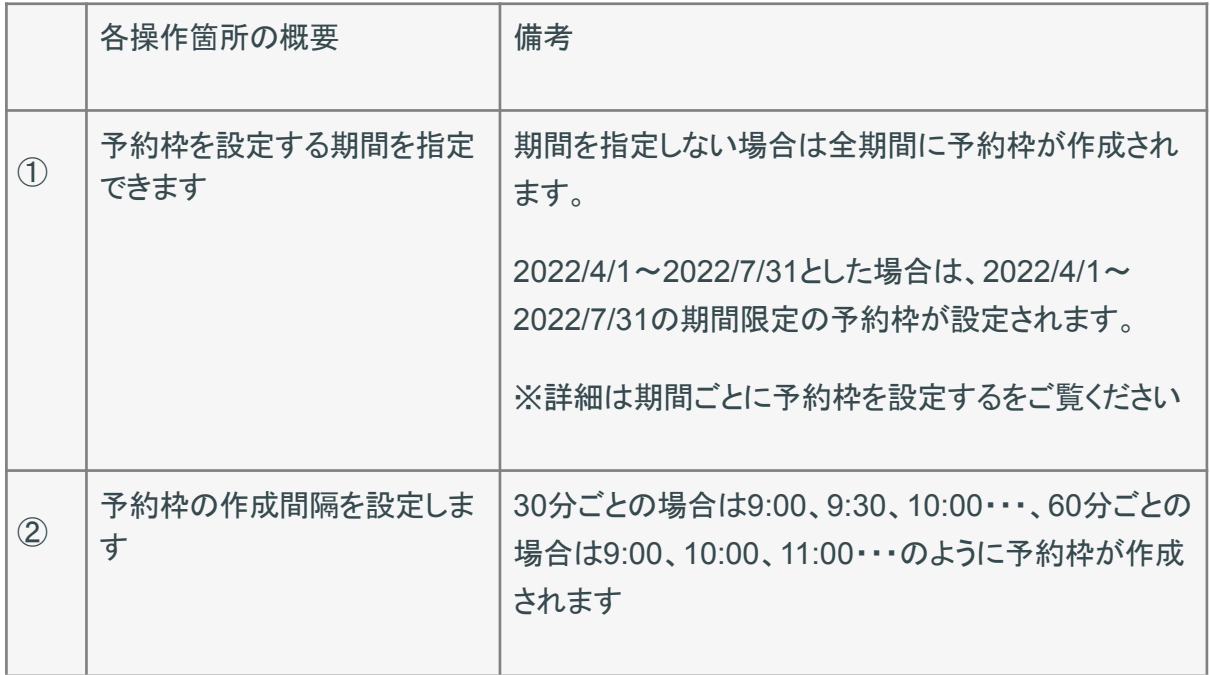

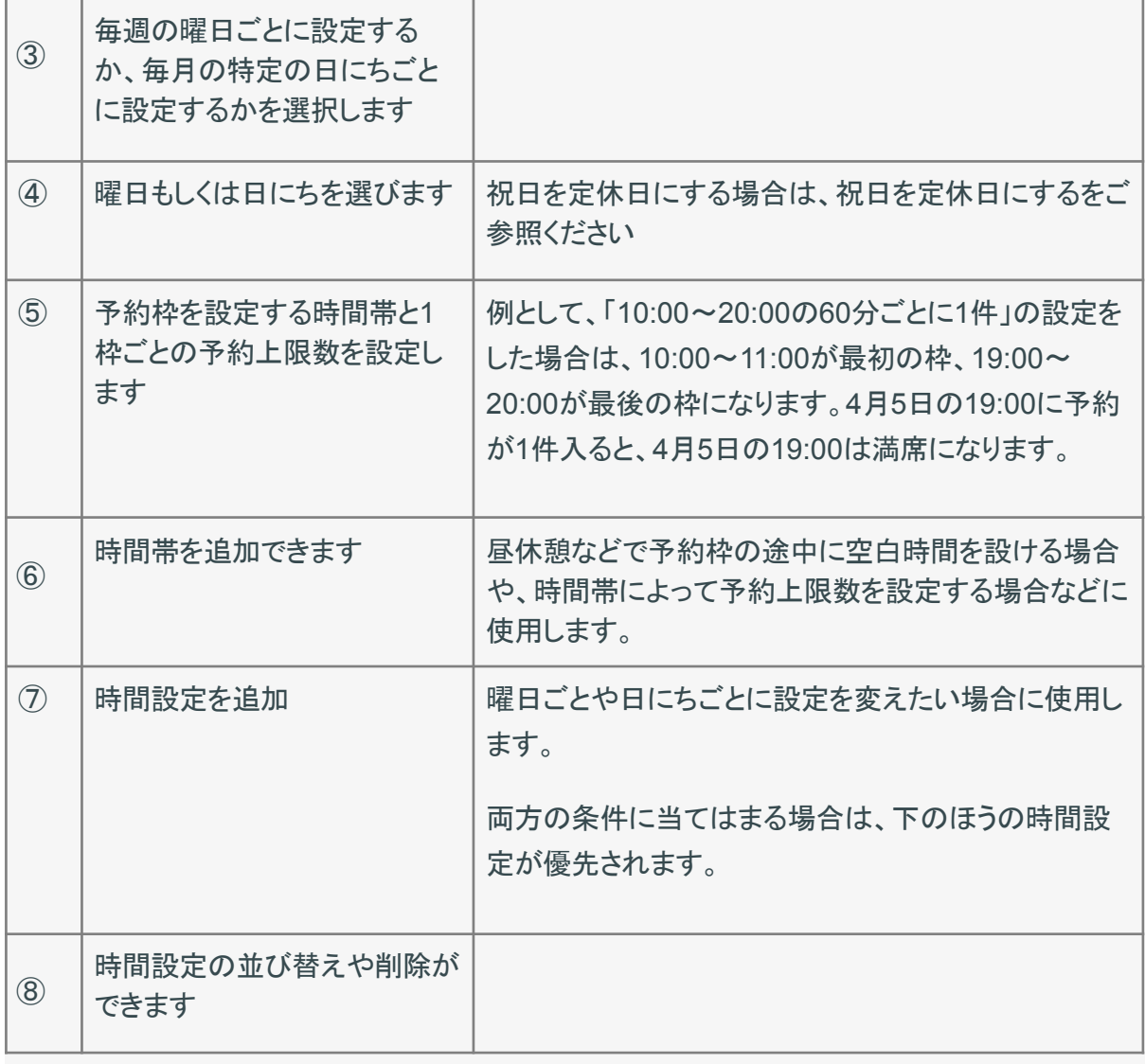

### <span id="page-26-0"></span>**Web**予約に関連する設定を行う

Locaop 予約では、

・予約受付期間の設定

・リマインドメールの設定

・メール文面の設定(ヘッダー・フッター・変更リンク・キャンセルリンク)

などの設定ができます。

※これらの設定は店舗内の全コース共通の設定になります。

**1.** 店舗設定から「予約」メニューをクリック

ダッシュボード / パーソナルトレーニングジム まっする しんしゃ しゅう 印刷 ▲ CSV出力 自 Web予約画面のURLをコピー E3 表示設定 <mark>⇔</mark> 店舗設定

● キャンセル済みも表示 予約の登録

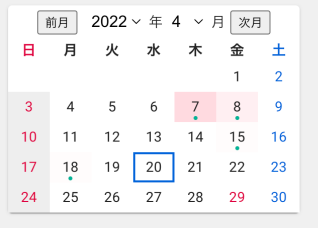

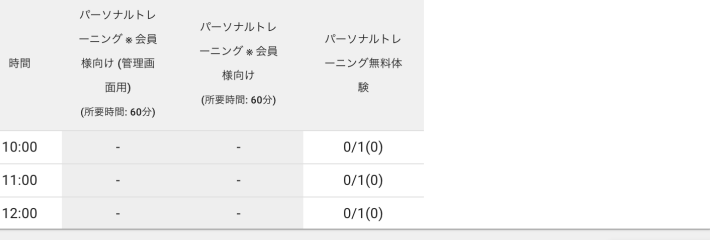

2022年4月20日の予約 (0件)

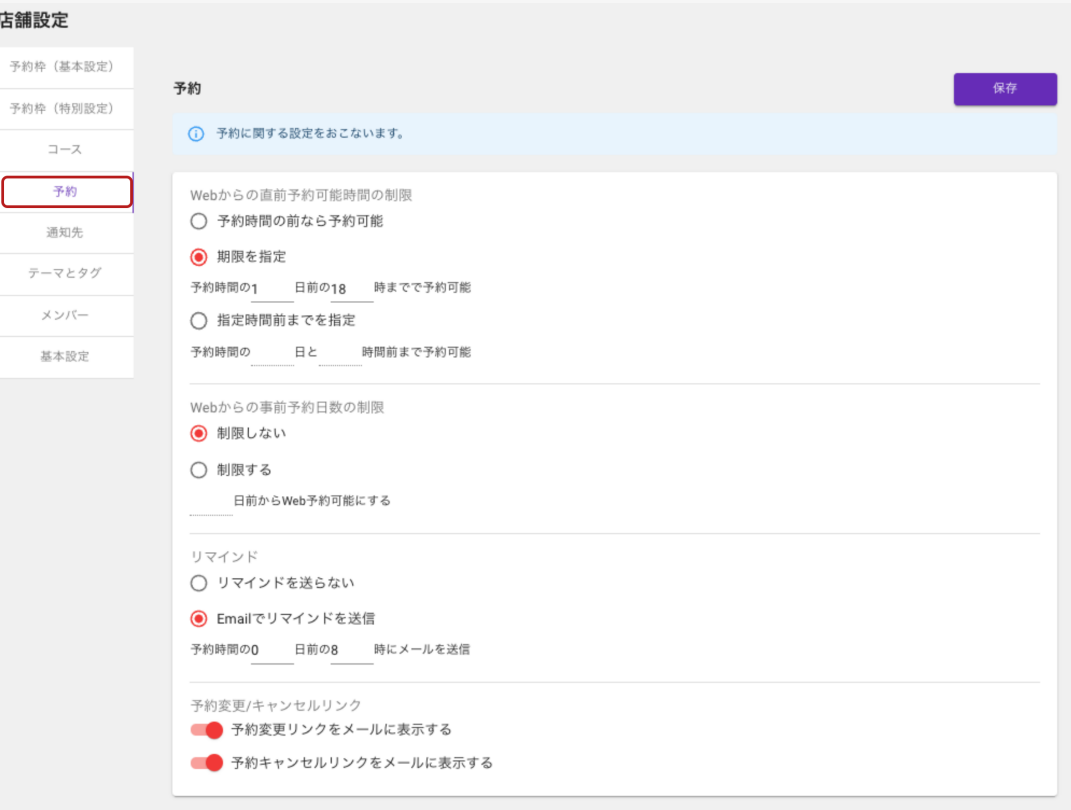

#### **2.** 各設定を行い、「保存」をクリック

#### <span id="page-27-0"></span>予約受付期間の設定

予約可能日程のどれくらい前まで予約をすることが可能か、何日前から予約をすることが可能か といった設定ができます。

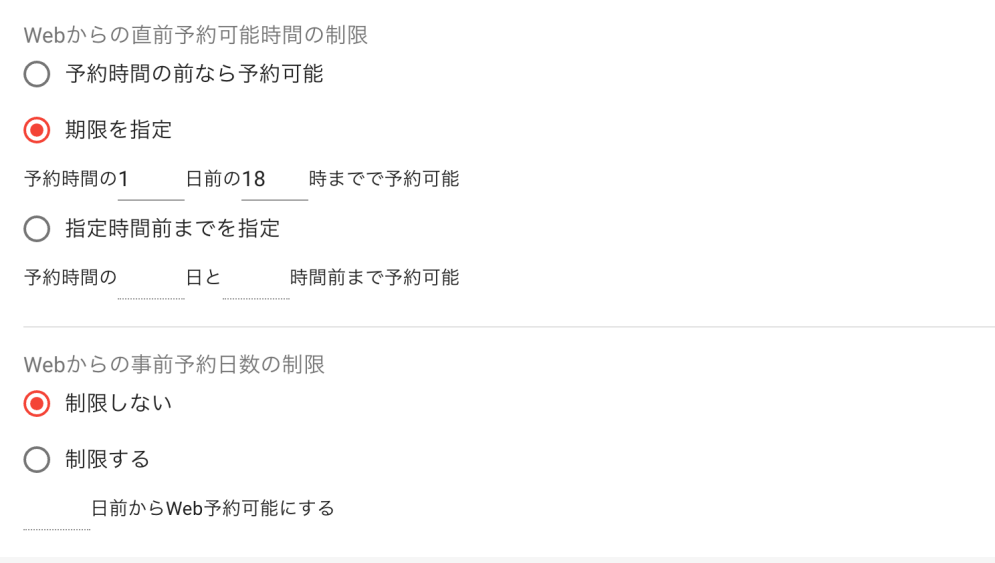

<span id="page-27-1"></span>予約確認メールの設定 (リマインドメール設定、変更/キャンセルリンクの設定)

リマインドメールの送信有無や送信タイミング、予約時の確認メールやリマインドメールに予約変 更用のリンクや予約キャンセル用のリンクを含めるかどうかを設定できます。

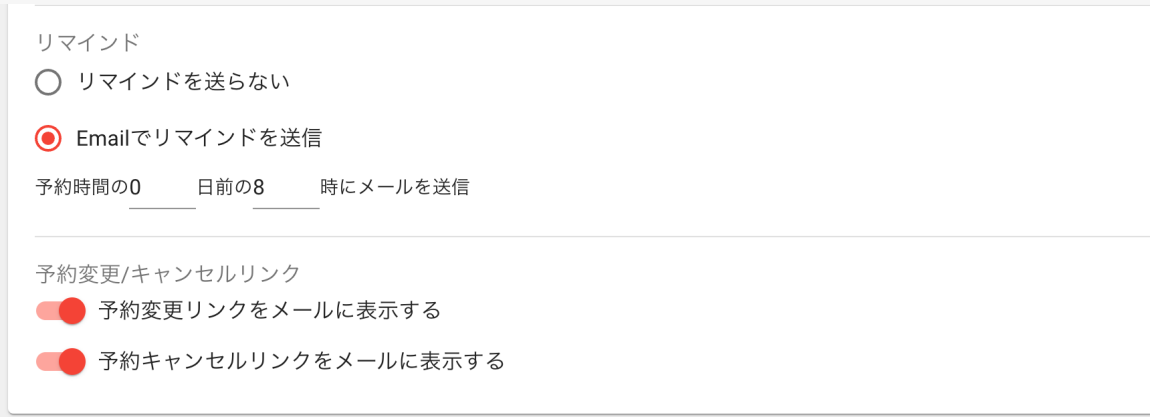

<span id="page-27-2"></span>店舗メール設定 (メールヘッダー・メールフッター)

予約確認メールやリマインドメールなど、システムから送信されるメールにヘッダーやフッターを 設定することができます。

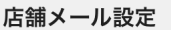

メール共通ヘッダー 店舗から送信されるメール(予約確認メール、リマインダなど)の共通ヘッダーを設定します。

メール共通フッター

店舗から送信されるメール(予約確認メール、リマインダなど)の共通フッターを設定します。

<span id="page-28-0"></span>Web予約画面のメニュー設定 (並び替え/グループ化)

Web予約画面のメニューの並び替えやグループ化ができます。詳細についてはWeb[予約画面](https://support.locaop.jp/hc/ja/articles/4413968410905) [に表示されるコース一覧の並び替えやグループ化を行うを](https://support.locaop.jp/hc/ja/articles/4413968410905)確認してください。

Web予約画面のメニュー設定

● Web予約のコース一覧画面をグルーピングして表示する

必要な設定を行ったら、「保存」ボタンをクリックして設定完了です

#### <span id="page-29-0"></span>通知先メールアドレスを登録する

通知先メールアドレスを登録することで、Webから予約が入った時や、変更やキャンセルがあっ た時に瞬時にメールで通知を受け取ることができます。

※ お客様に送信されるメールと同じ内容のものが送信されます。

**1.** 店舗の管理画面にて、右上の「店舗設定」をクリック

※ はじめてコースを選択する場合は、Step 3 の「コースを選択する」から設定することもできま す。その場合は、「コースを選択する」をクリック後手順○に進んでください。

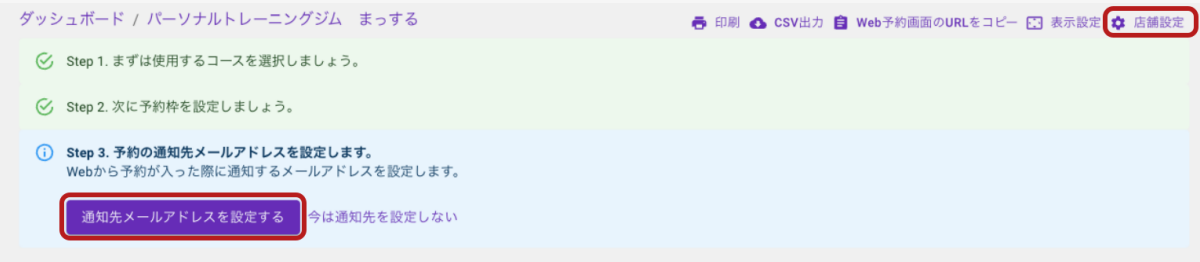

**2.** 「通知先」のメニューを開き、通知先の欄に通知を受け取りたいメールアドレスを入力し、「通 知先を追加」をクリック

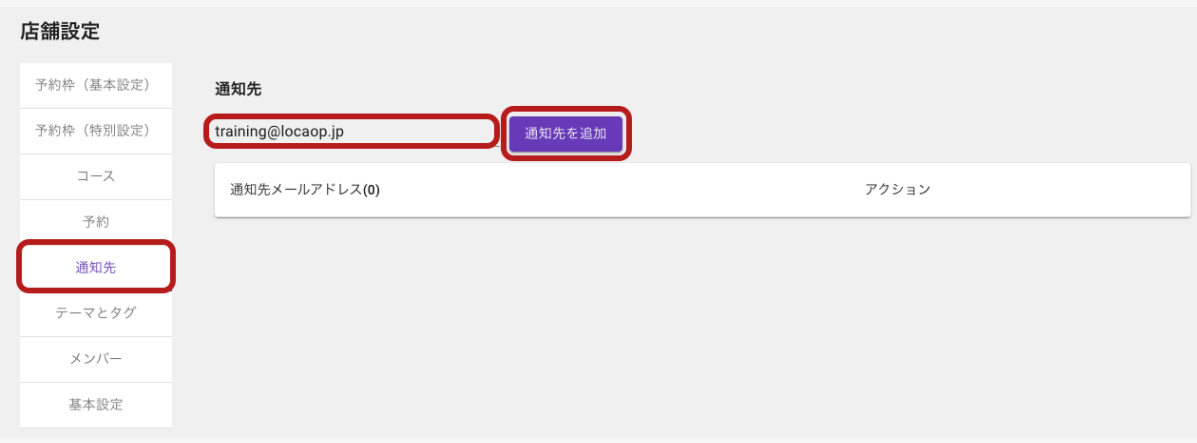

以上で、通知先メールアドレスの選択は完了です。

予約用のURLから実際に予約をしてみて、メールが受信できていることをご確認ください。

<span id="page-30-0"></span>店舗にメンバーを追加する ※管理者権限のメンバーのみ設定可

一般ユーザーのメンバーは、店舗に追加されないと予約を管理することができません。

そのため、一般ユーザーの場合は、ワークスペースにメンバーを招待した後、店舗に追加する必 要があります。

※ 管理者権限のメンバーは所属するワークスペース内のすべての店舗の管理ができますので、 店舗へのメンバー追加は不要です。

#### **1.** メンバー追加したい店舗を開き、「店舗を追加」をクリック

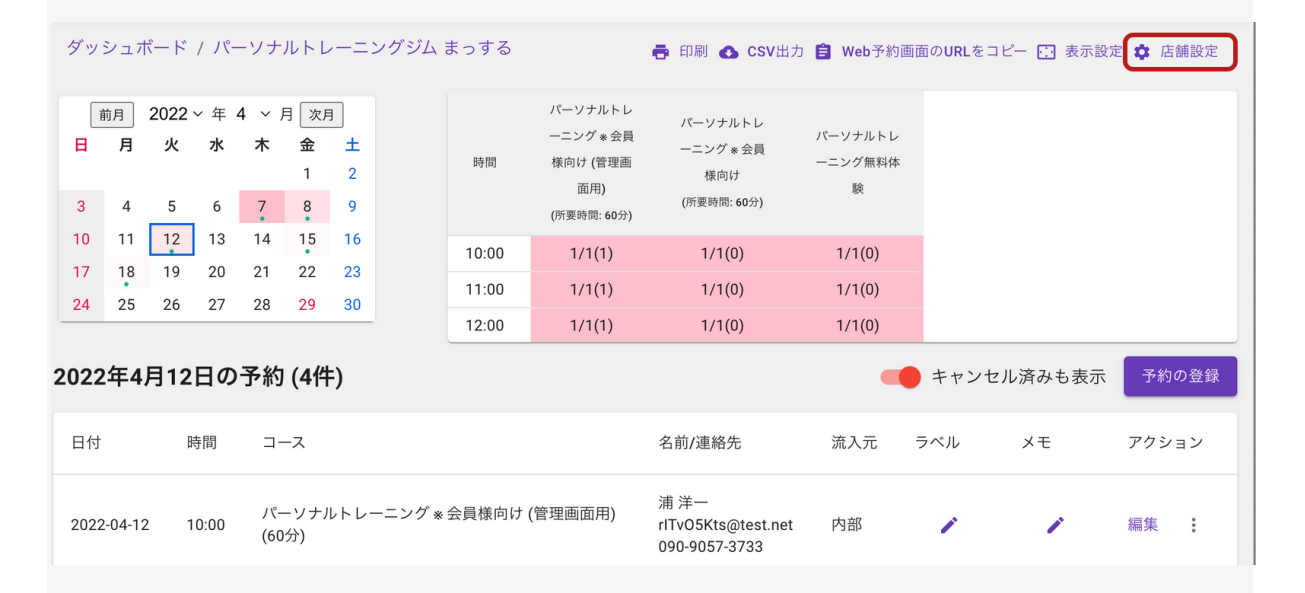

#### **2.** 左側のメニューから「メンバー」をクリック

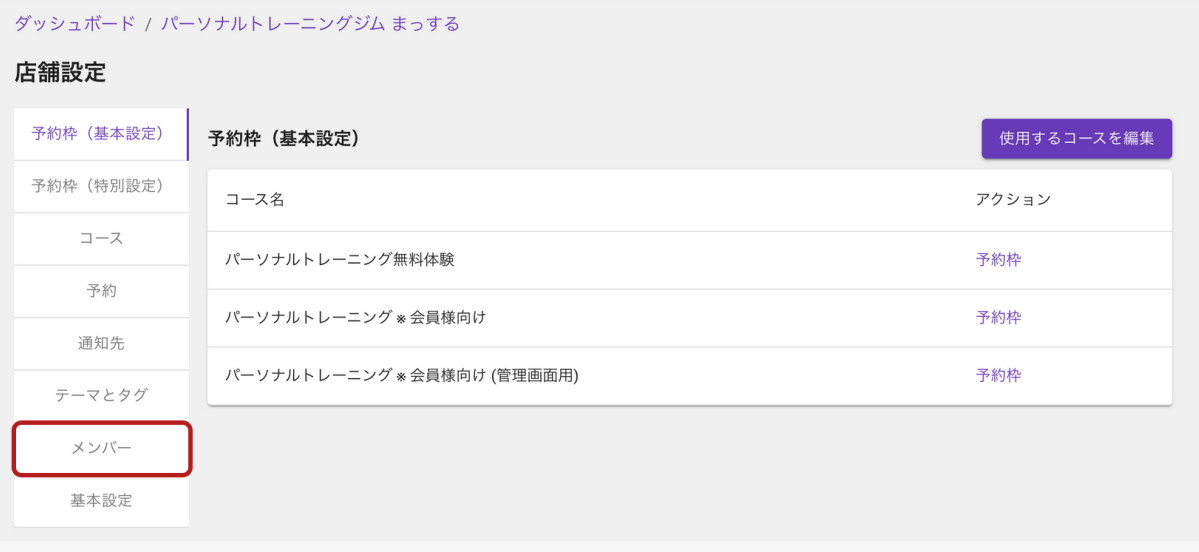

3. 「メンバーを追加」ボタンの左のプルダウンから、追加するメンバーを選択し、「メンバー追加」 をクリック

※ 複数人まとめて選択、追加することができます。

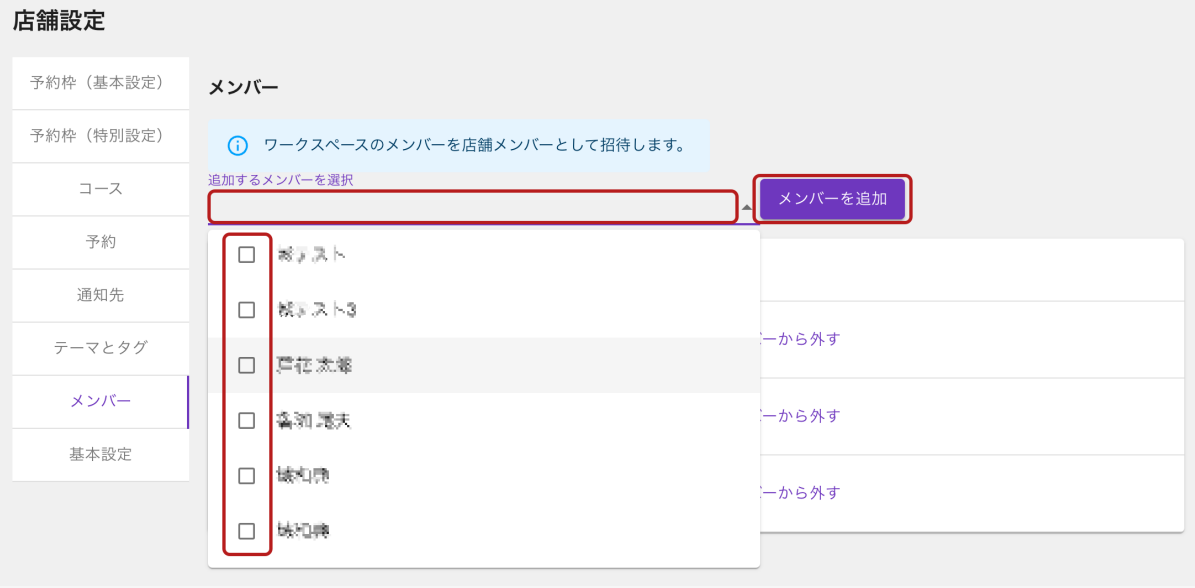

### <span id="page-32-0"></span>設定の確認

ワークスペース単位での設定と店舗単位での設定が終わったら、ダッシュボードもしくは店舗の 管理画面にて「Web予約画面のURLをコピー」をクリックし、いずれかのURLを開いて、画面や 通知メールの内容、管理画面にどのように予約情報が反映されるかをご確認ください。

もしおかしなところがあれば、これまでの設定を見直してみてください。

以下、予約用URLの開き方です。

#### (ダッシュボードの場合)

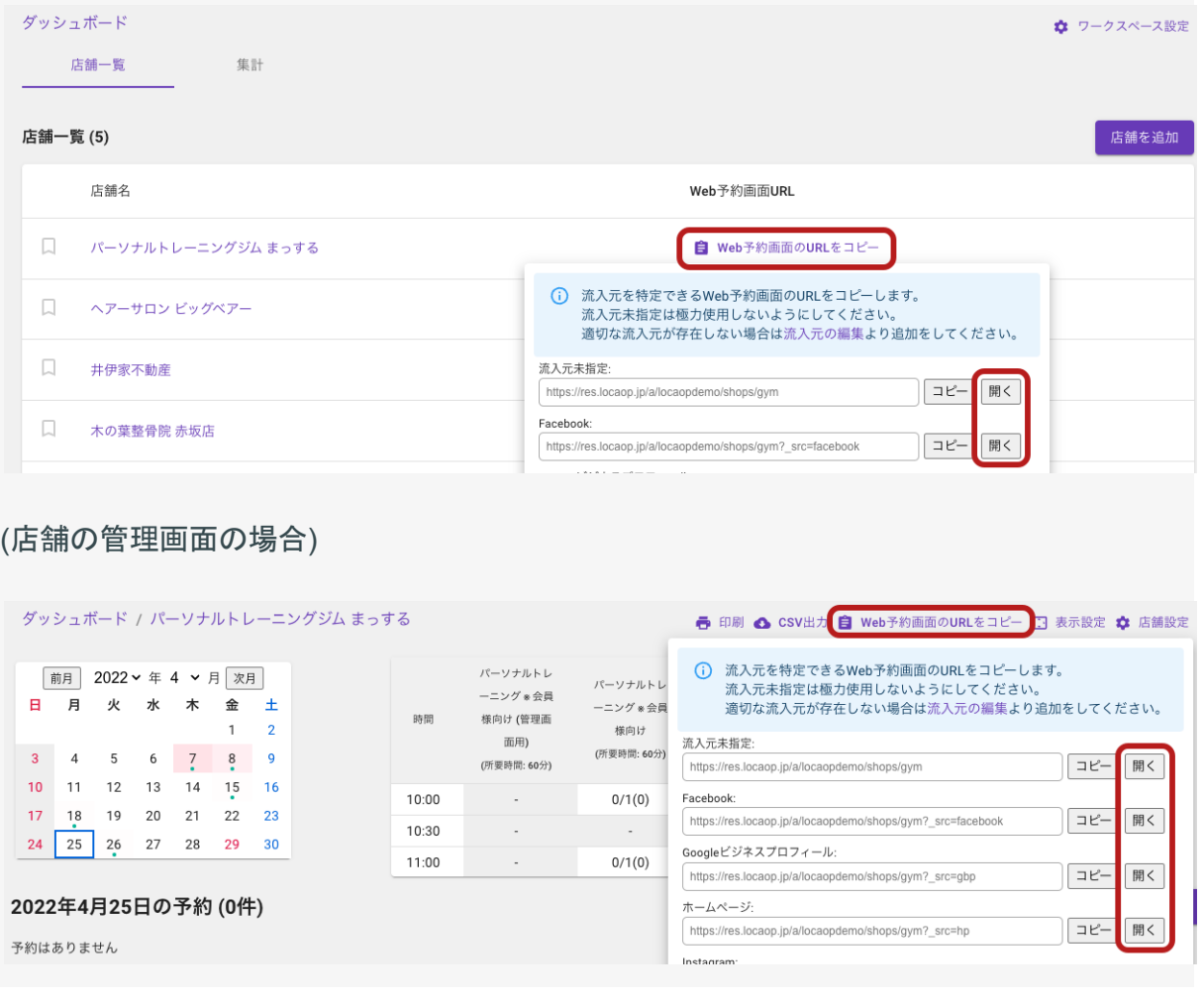

### <span id="page-33-0"></span>流入元別の**URL**を取得する

流入元別のURLを使用すると予約の経路別内訳がわかり、効果測定に役立ちます。

リンクをHPやSNS、LINEなどに設置する際はぜひ流入元別のURLをご利用ください。

**1.** ダッシュボードもしくは店舗の管理画面から「**Web**予約画面の**URL**をコピー」をクリックし、該 当の**URL**をコピー

(ダッシュボードの場合)

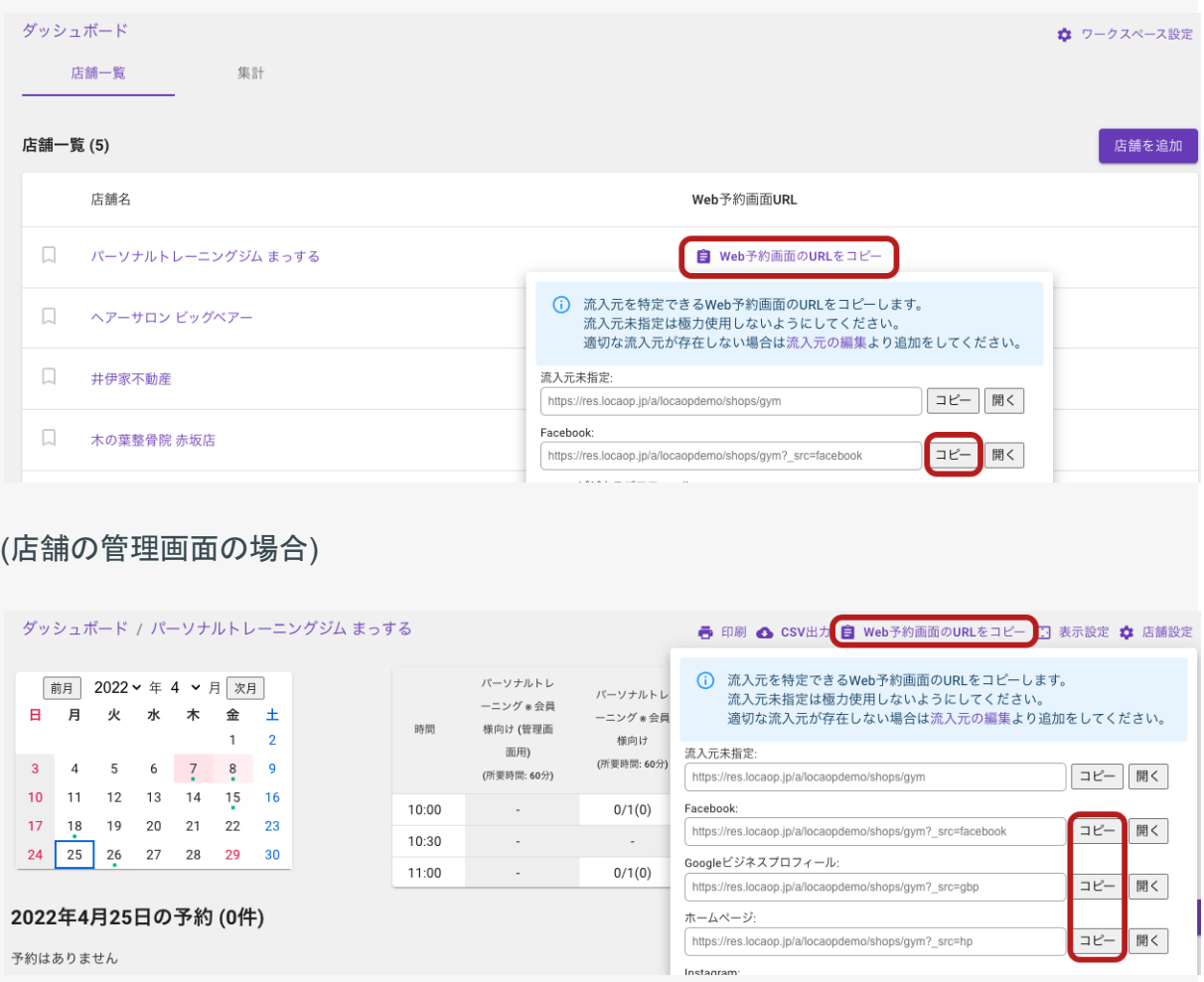

**2.** ホームページや**Google** マップ、各種**SNS**からのリンクを上記でコピーしたものに差し替え

※流入元別のURLは下記のようにURLの最後に「? src=○○ (流入元ID)」が付きますので、差 し替えた際に流入元別のURLになっているかどうか必ずご確認ください。

流入元がHPの場合の例) https://res.locaop.jp/a/locaopdemo/shops/gym? src=hp

# <span id="page-34-1"></span><span id="page-34-0"></span>**Locaop**予約でよく使う操作

# 予約を確認する

**1.** ワークスペースを開き、予約情報を確認したい店舗をクリック

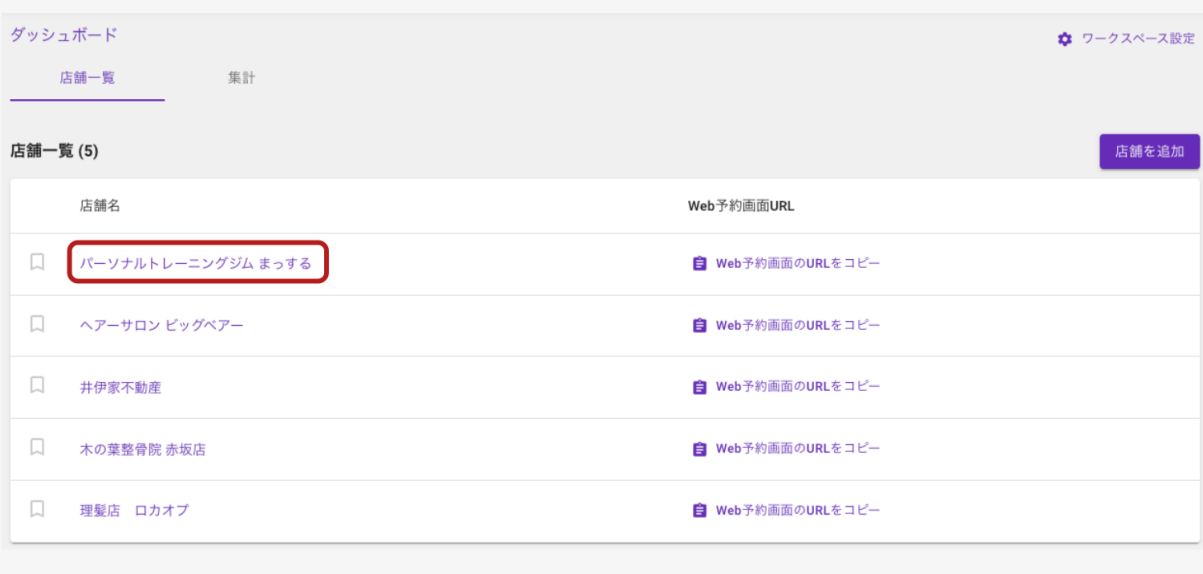

### **2.** カレンダーで日付を選択し、予約情報を確認

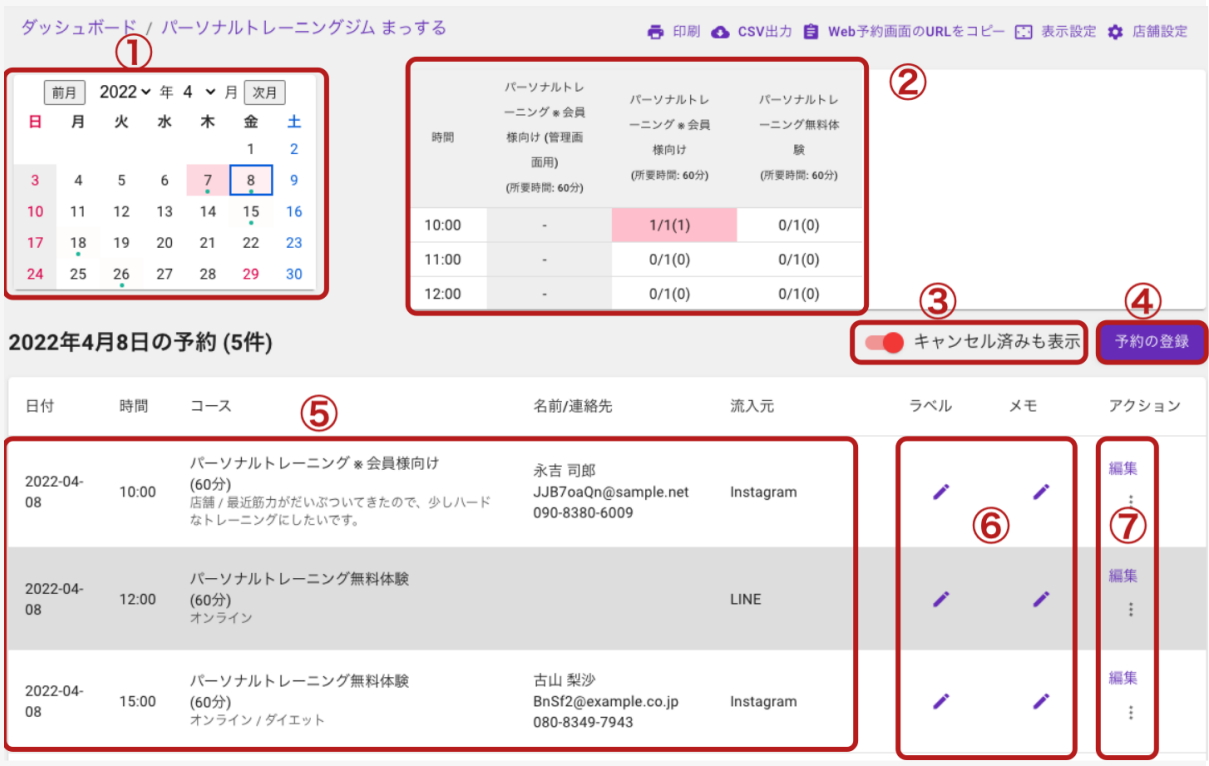

### ※ 各設定項目について

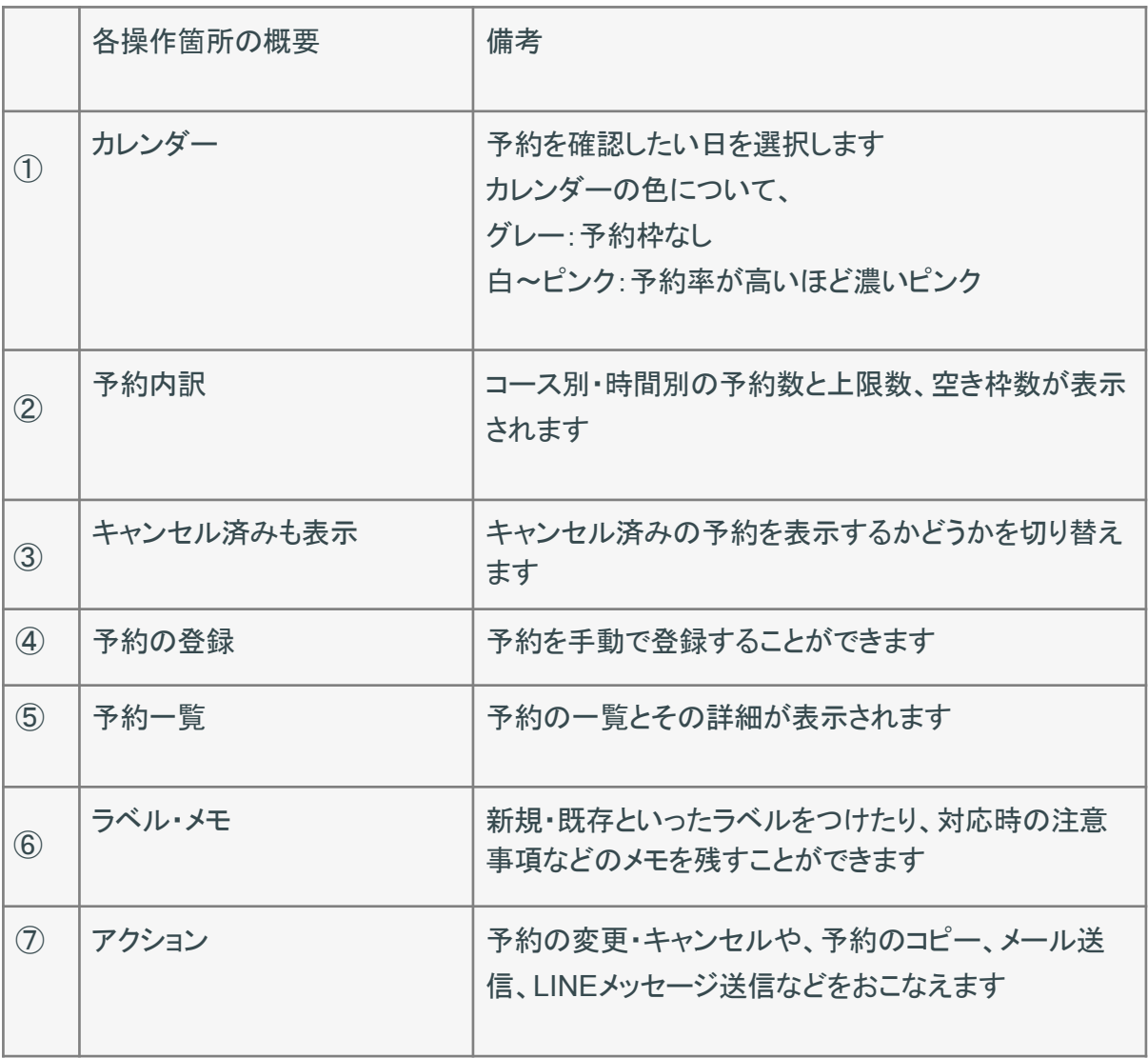

# <span id="page-36-0"></span>予約を手動で登録する **(**管理画面から予約を登録する**)**

いつもWebから予約が入るとは限りません。

電話やメールで予約が入った時、来店対応時に次回の予約が決まった時など、このままでは予 約はどこでも管理されていません。

忘れないうちに管理画面で予約を登録しましょう。

#### **1.** 予約一覧画面から、予約登録画面を開く

※ 以下の3つの方法があります

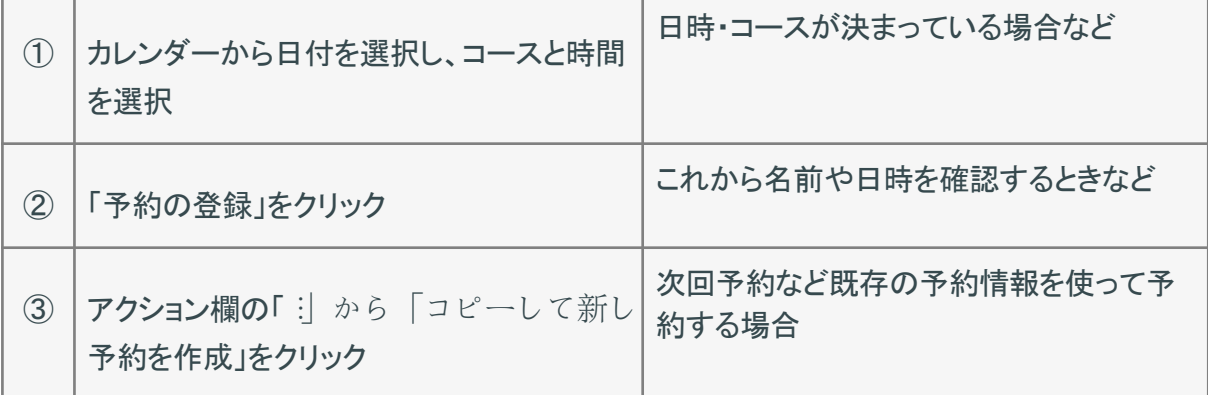

ダッシュボード / パーソナルトレーニングジム まっする

<mark>● 印刷 △</mark> CSV出力 自 Web予約画面のURLをコピー ■ 表示設定 ☆ 店舗設定

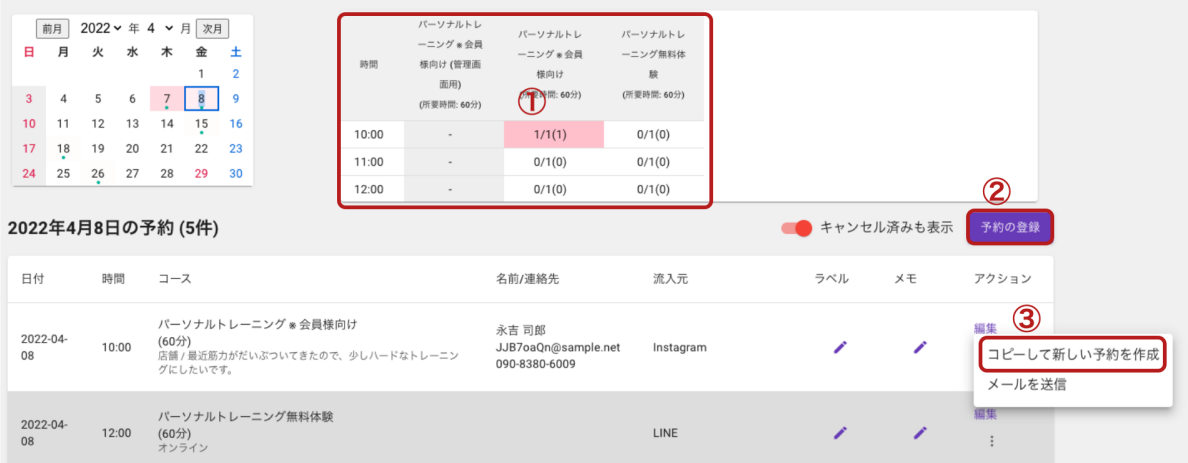

# **2.** 予約情報を入力して「登録する」をクリック

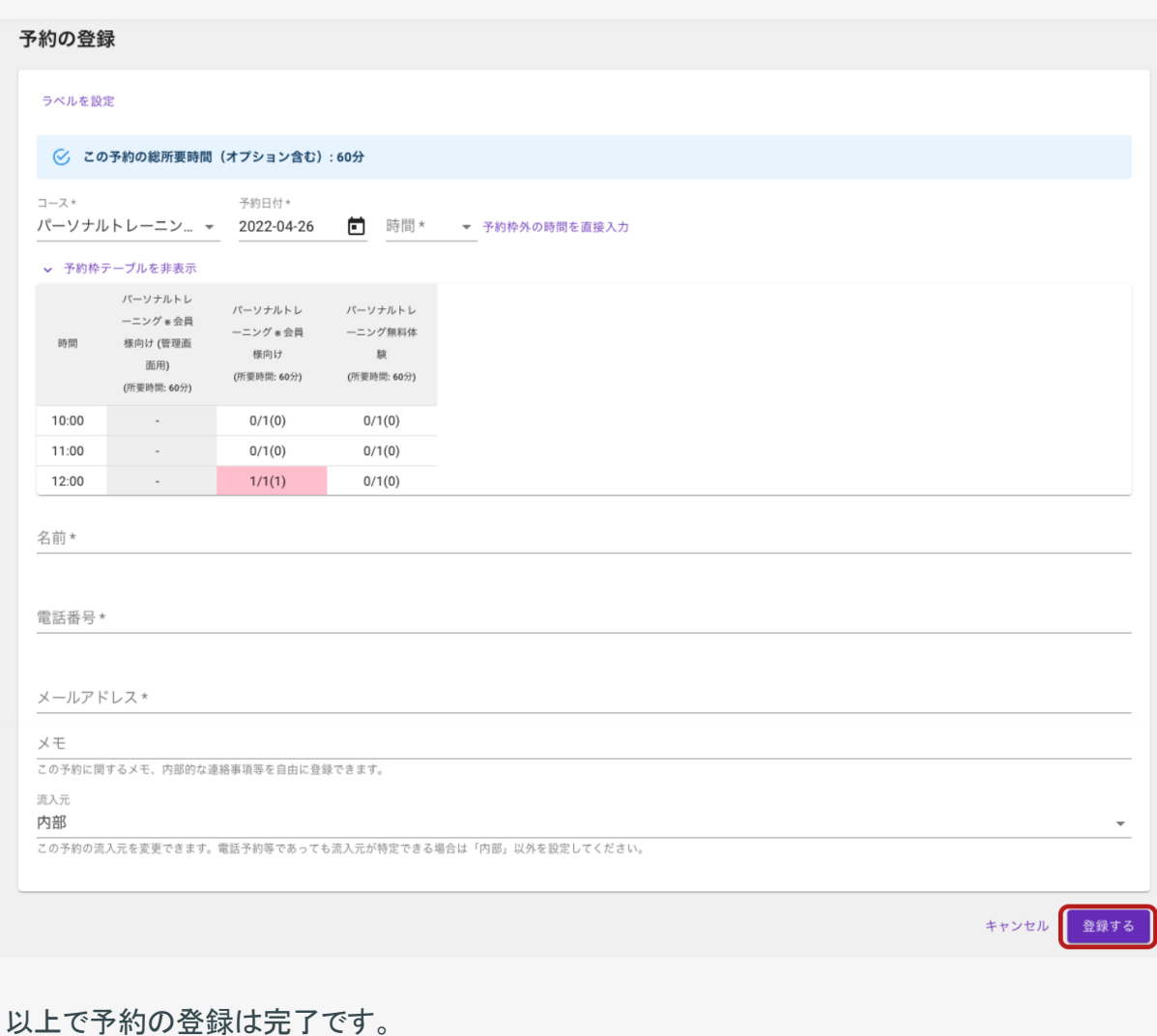

<span id="page-38-0"></span>次回の予約を簡単に登録する

次回の予約が決まった時、顧客情報をすべて入力するのはとても面倒です。

Locaop予約では、既存の予約情報を元に簡単に次回の予約を登録することができます。

#### **1.** 予約一覧画面から、既存の予約情報右側の「︙」をクリック

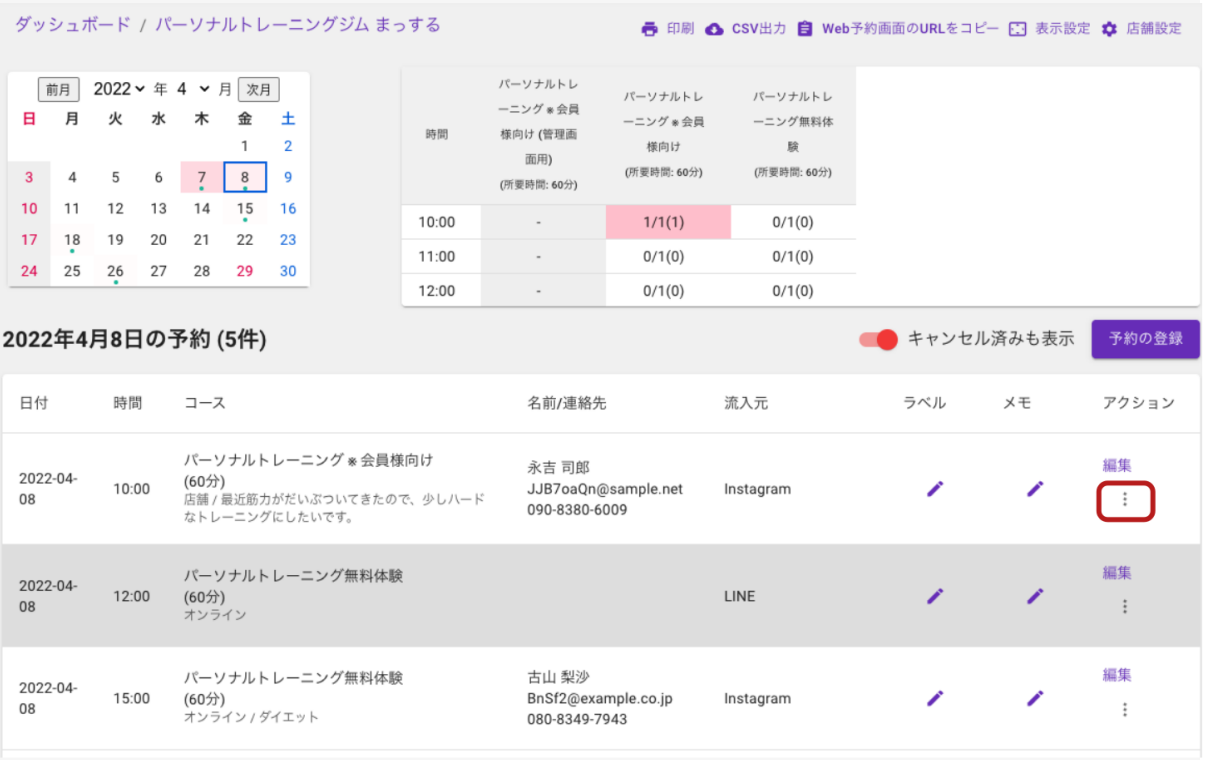

#### **2.** 「コピーして新しい予約を作成」をクリック

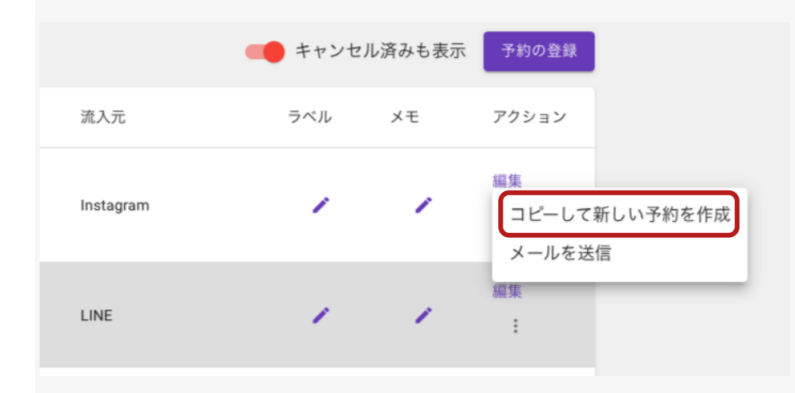

**3.** 次の予約のコースや日時を入力し、「登録する」をクリック

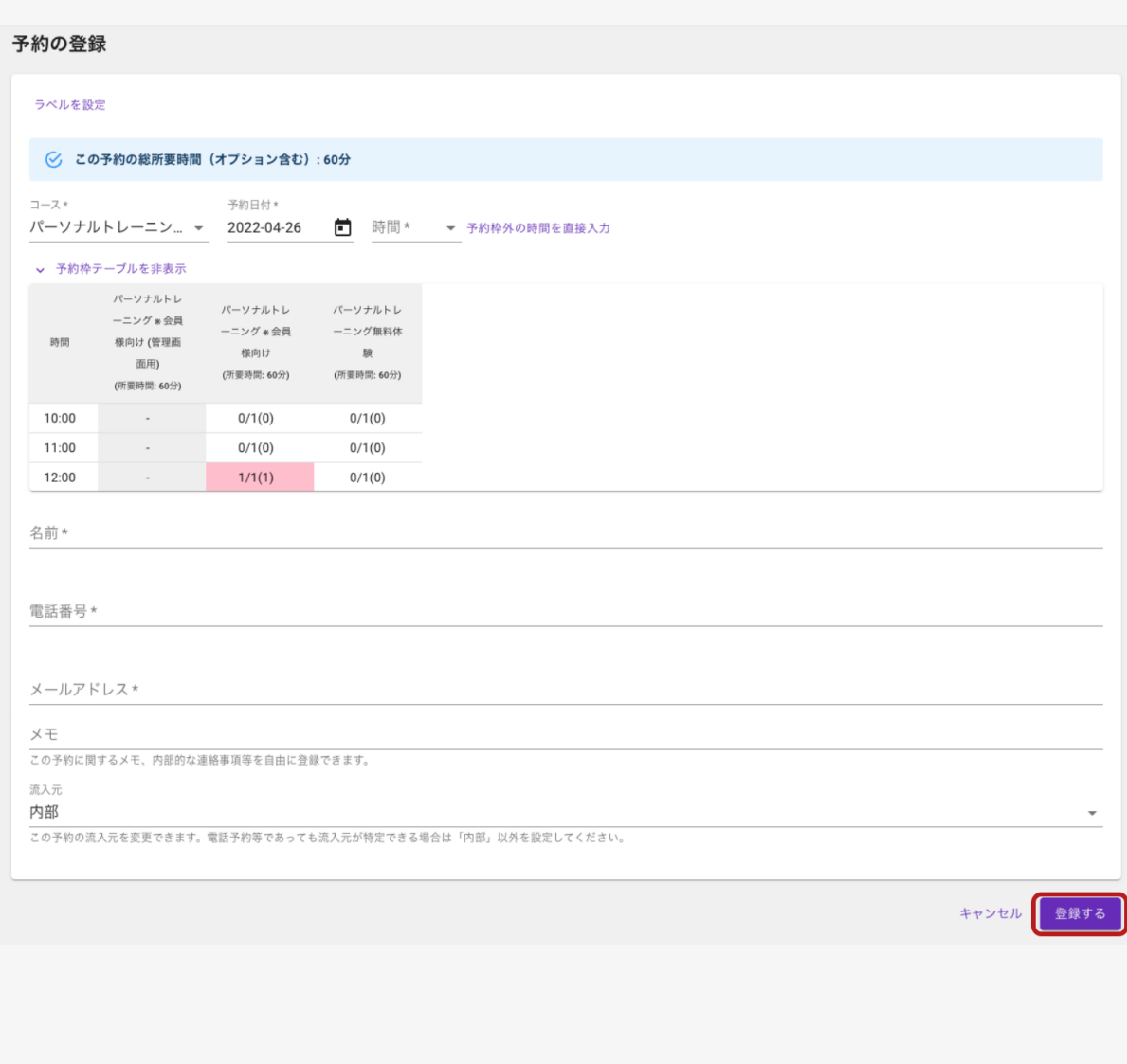

以上で次回の予約の登録が完了です。

### <span id="page-40-0"></span>予約情報を変更する/キャンセルする

管理画面から予約情報の変更(個人情報、予約コース、予約日時など)や予約のキャンセルをす ることができます。

※ 管理画面での予約の変更やキャンセルでは予約者にメールは送信されません。メールで通 知する必要がある場合は、予約者に手動でメッセージを送信してください。

**1.** 予約一覧画面で変更したい予約の右側の「編集」をクリック

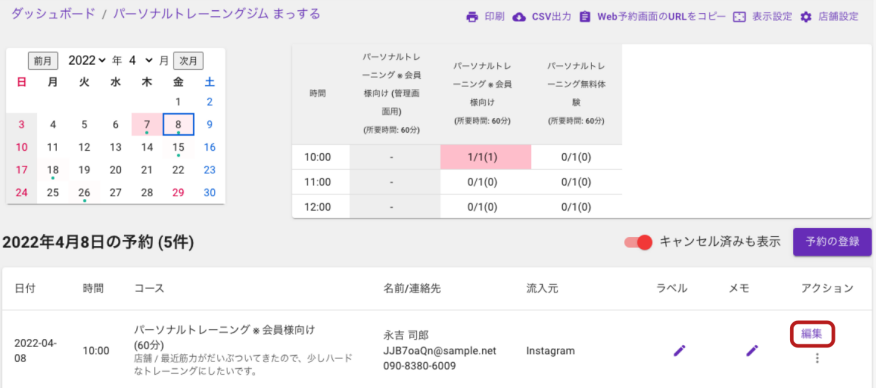

**2.** 変更する場合は該当の箇所を修正して「更新する」をクリック、キャンセルする場合は「キャン セルする」をクリック

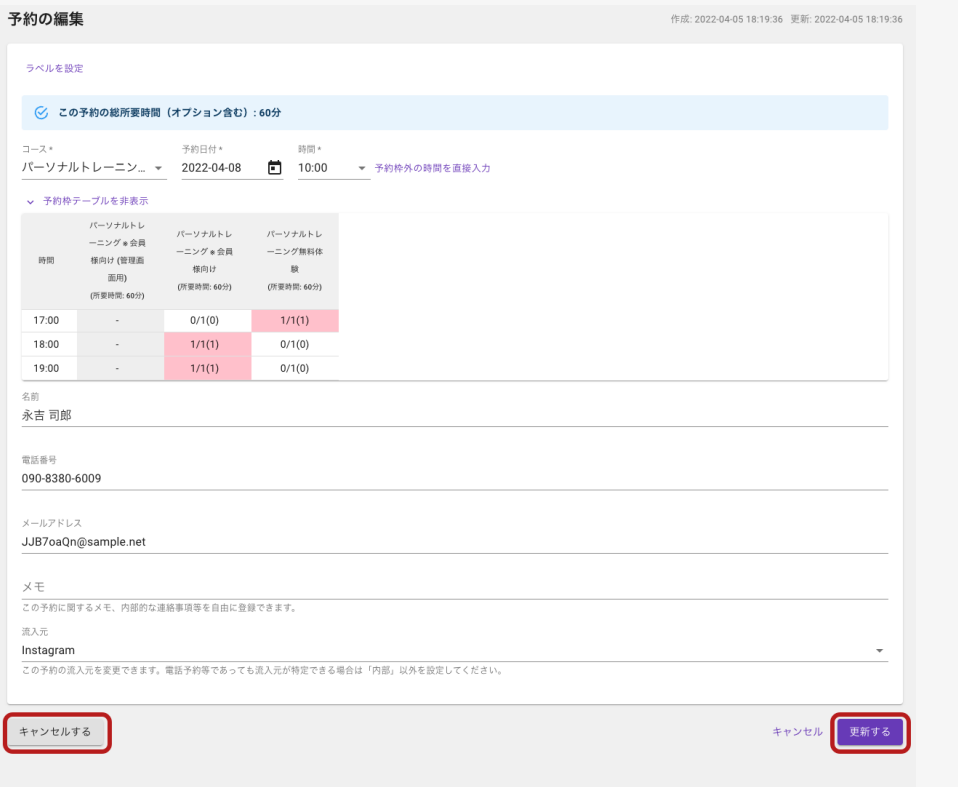

### <span id="page-41-0"></span>予約者に個別に手動でメッセージを送信する

予約者のメールアドレス宛て、またはLINEアカウント宛てに手動でメッセージを送ることができま す。

※ メールアドレス宛ての場合は予約情報にメールアドレスが入っていること、LINEアカウント宛 ての場合はLINE連携経由で予約がされている必要があります。

**1.** 予約一覧画面から、既存の予約情報右側の「︙」をクリック

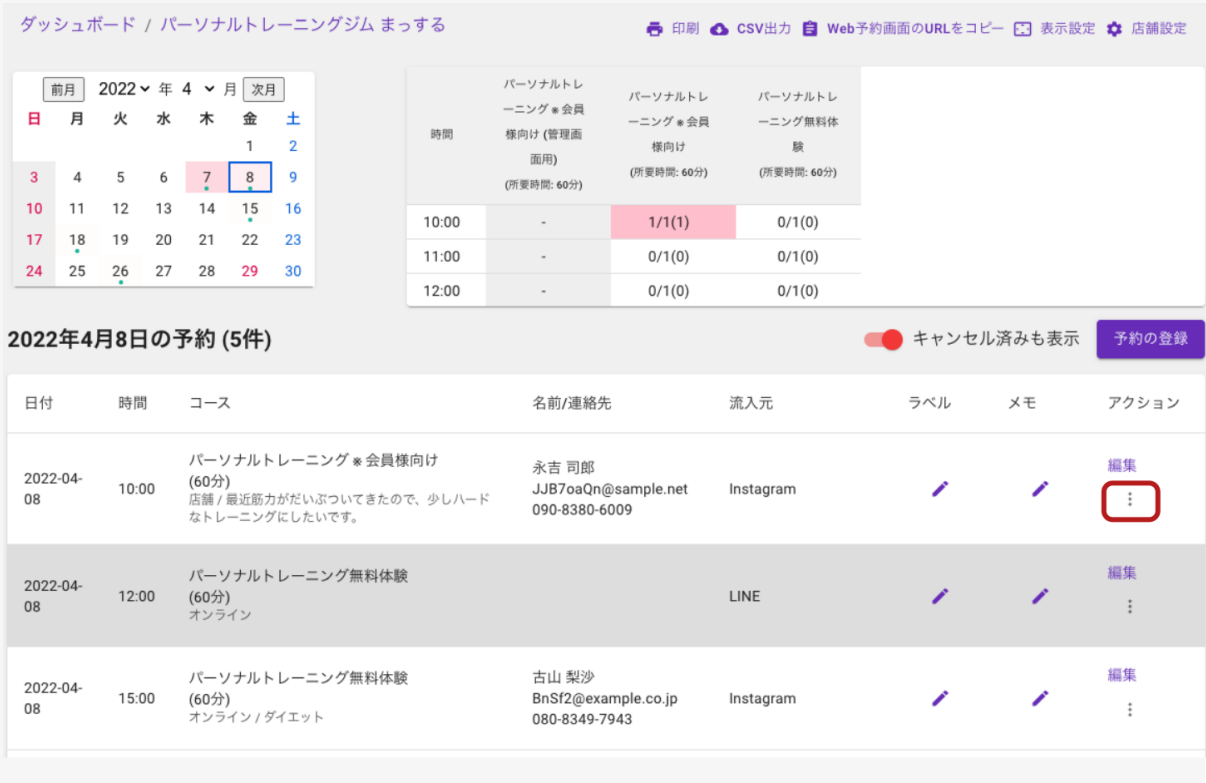

### **2.** 「メールを送信」または「**LINE**メッセージを送信」をクリック

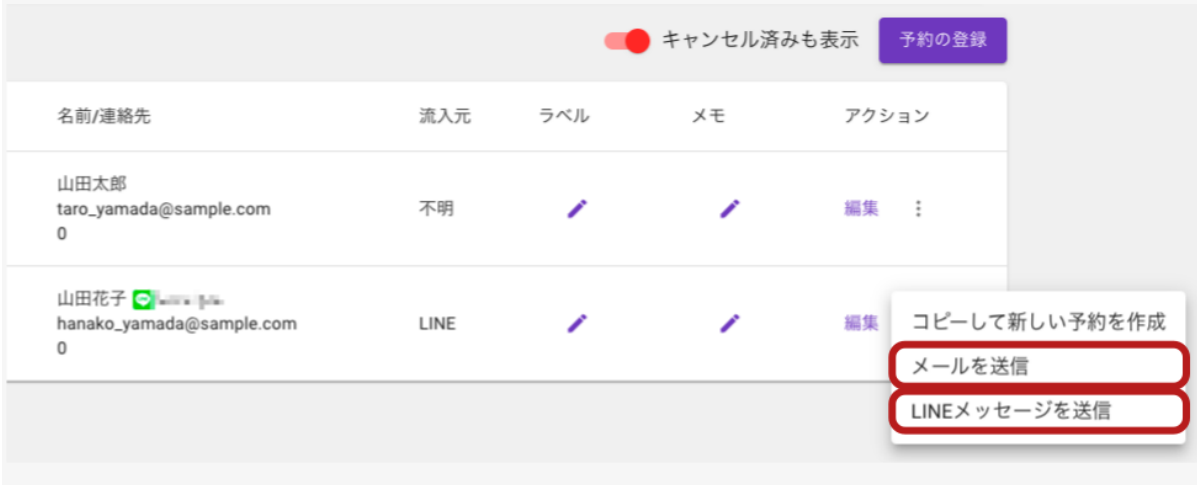

**3.** 件名や本文を入力し、「メールを送信する」または「**LINE**メッセージを送信する」をクリック

(メールアドレス宛ての場合)

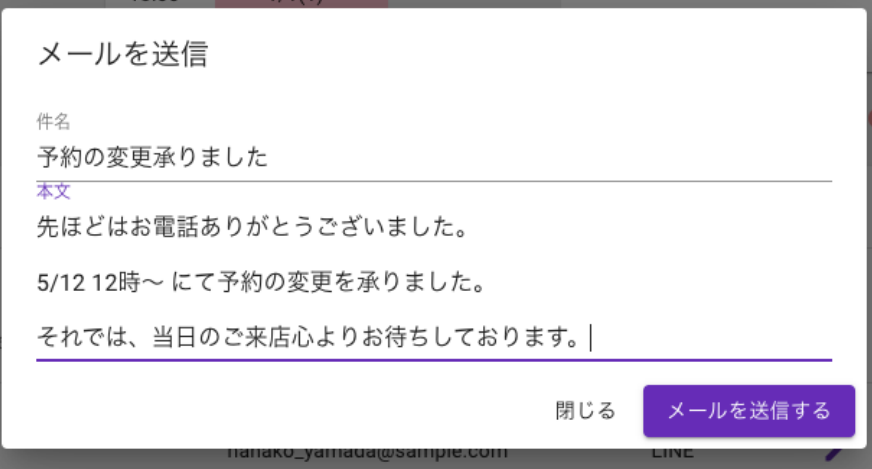

(LINEアカウント宛ての場合)

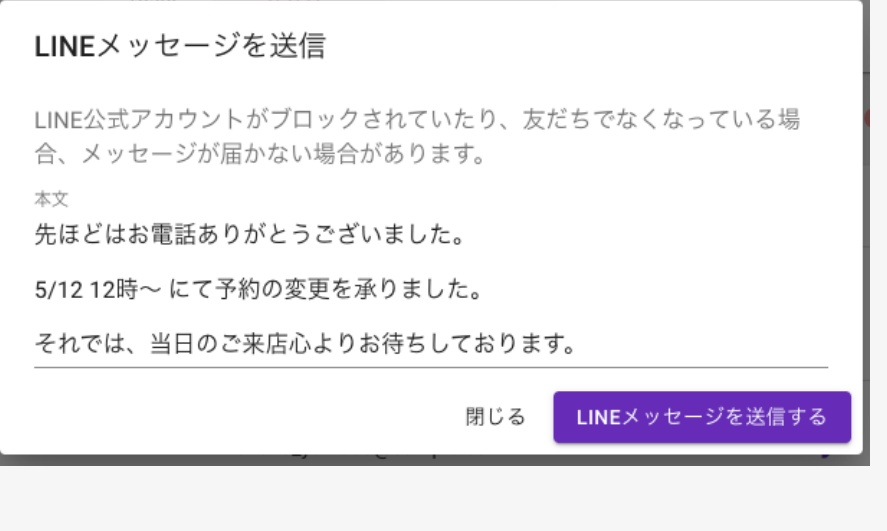

以上でメッセージの送信は完了です。

### <span id="page-43-0"></span>予約受付期間**(**予約受付開始日と予約受付締切日時**)**を設定する

予約受付期間(予約受付開始日と予約受付締切日時)の設定について説明します。

※ 店舗内の全コース共通の設定になります。

#### **1.** 店舗設定から「予約」メニューをクリック

```
ダッシュボード / パーソナルトレーニングジム まっする しんしゃ しゅう 印刷 ▲ CSV出力 自 Web予約画面のURLをコピー E3 表示設定 <mark>⇔ 店舗設定</mark>
  前月 2022 > 年 4 > 月 次月
                                   パーソナルトレ
                                            パーソナルトレ
                                                      パーソナルトレ
                             ーニング ※ 会員
 日月火水木金土
                                                      ーニング無料体
                 \overline{1}\overline{2}験
                                   面用)
 3 4 5 6 7 8 9
 10 11 12 13 14 15 16
                                      \omega_{\rm{eff}}10:00
                                                \sim0/1(0)17 18 19 20 21 22 23
                             11:00\mathcal{L}\sim0/1(0)24  25  26  27  28  29  30
                             12:00\sim\sim 100/1(0)2022年4月20日の予約 (0件)
                                                            ● キャンセル済みも表示
                                                                              予約の登録
店舗設定
 予約枠 (基本設定)
              予約
 予約枠 (特別設定)
               (i) 予約に関する設定をおこないます。
    コース
    予約
               Webからの直前予約可能時間の制限
               ○ 予約時間の前なら予約可能
    通知先
               ● 期限を指定
  テーマとタグ
               予約時間の1 日前の18 時までで予約可能
   メンバー
               ○ 指定時間前までを指定
               予約時間の 日と 時間前まで予約可能
   基本設定
               Webからの事前予約日数の制限
               ● 制限しない
               ○ 制限する
                  日前からWeb予約可能にする
               リマインド
               ○ リマインドを送らない
               ● Emailでリマインドを送信
               予約時間の0 日前の8 時にメールを送信
               予約変更/キャンセルリンク
               ● 予約変更リンクをメールに表示する
               ● 予約キャンセルリンクをメールに表示する
```
**2.** 予約受付期間に関する各設定を行い、「保存」をクリック

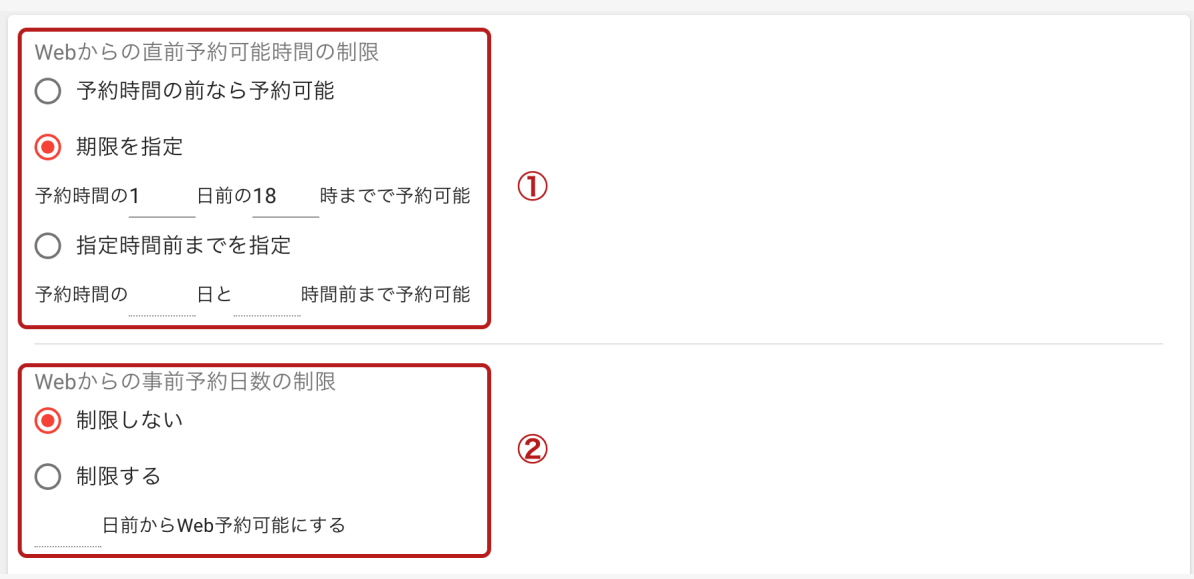

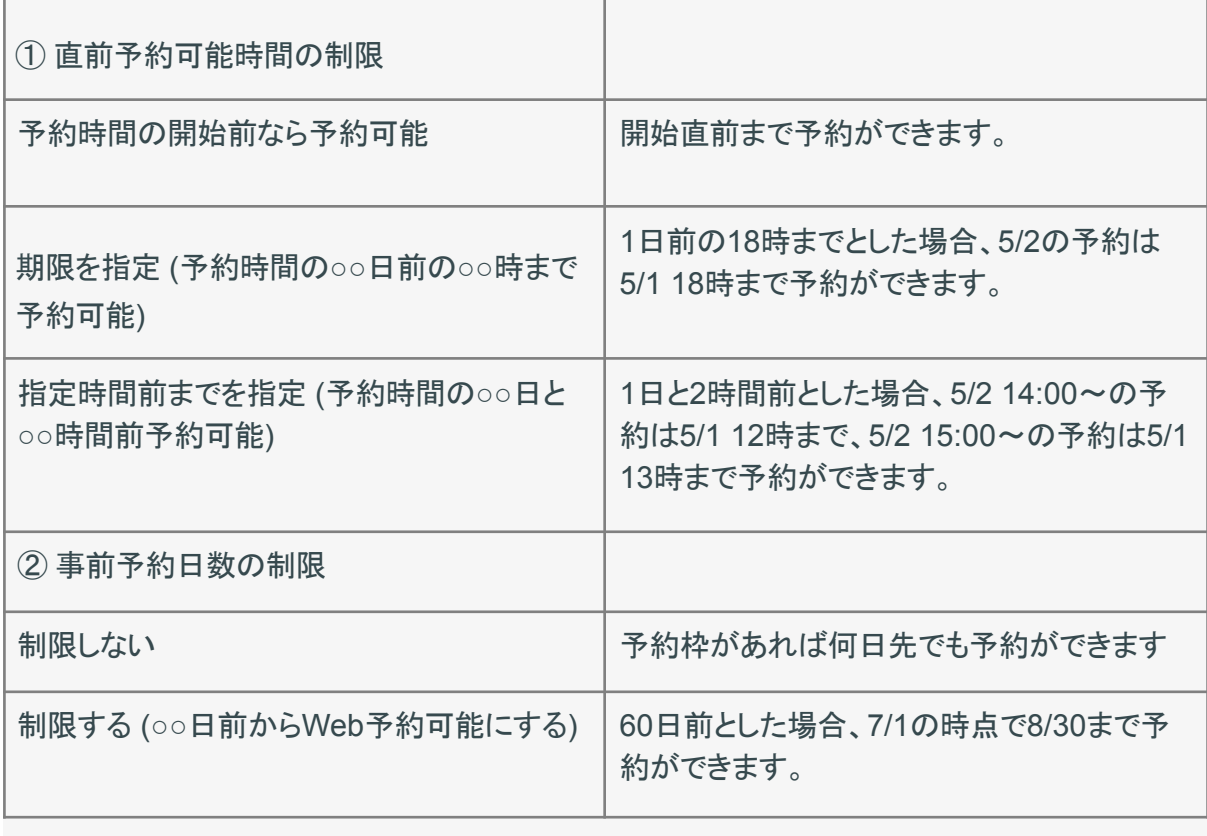

# <span id="page-45-0"></span>特定の日時の予約枠を変更する

予約枠の特別設定機能を使うと、特定の日時の予約枠を変更することができます。

**1.** 店舗の予約管理画面にて、右上の「店舗設定」をクリック

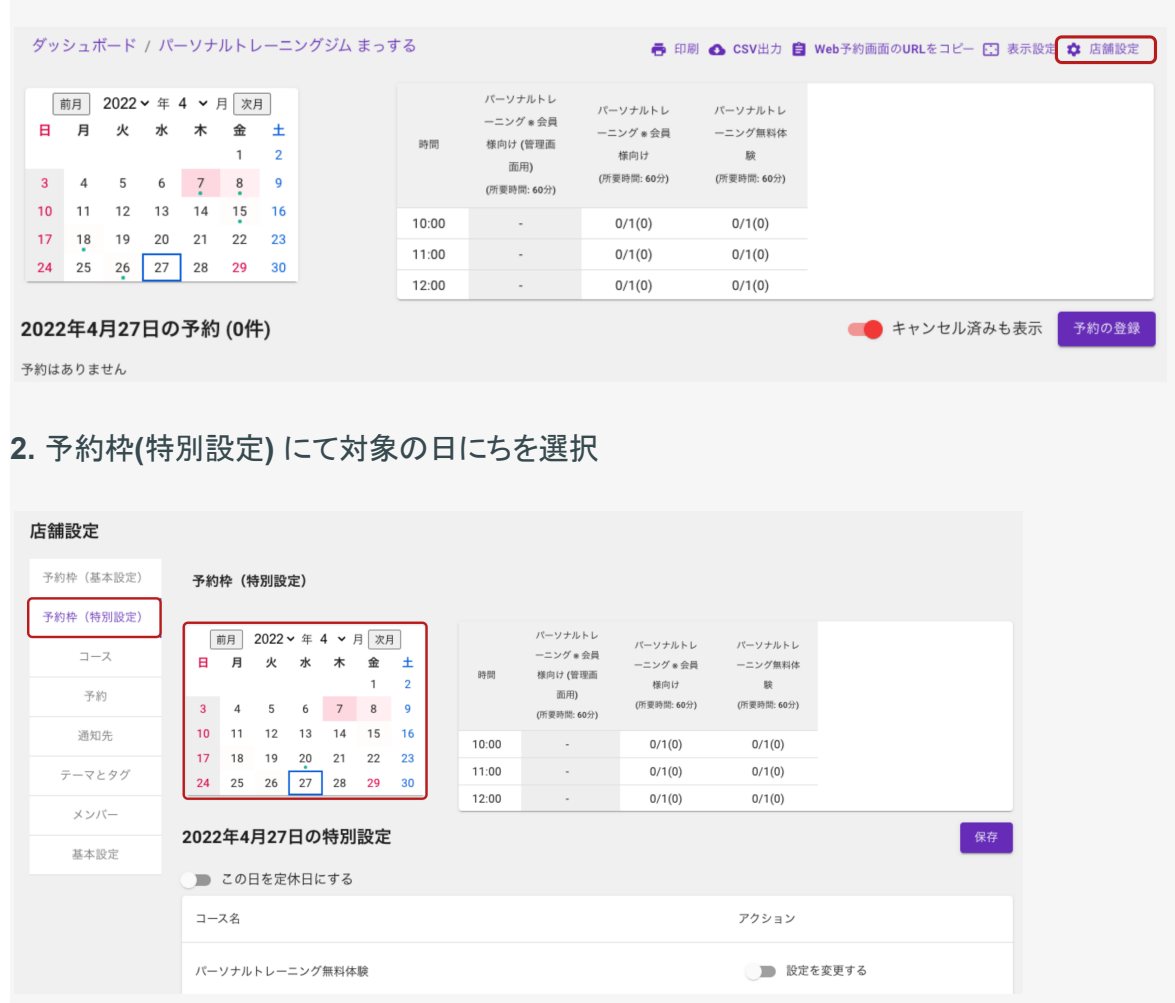

### **3.** 変更したいコースの右側の「設定を変更する」を有効にする

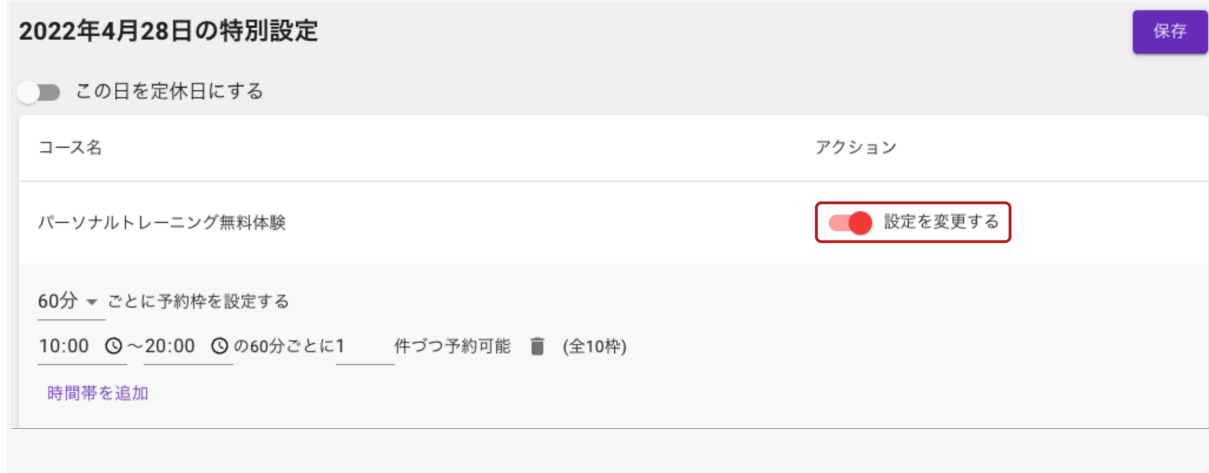

**4.** 予約枠の設定を変更し、右上の「保存」をクリック

※ 保存をクリックしないと設定は反映されませんので、ご注意ください

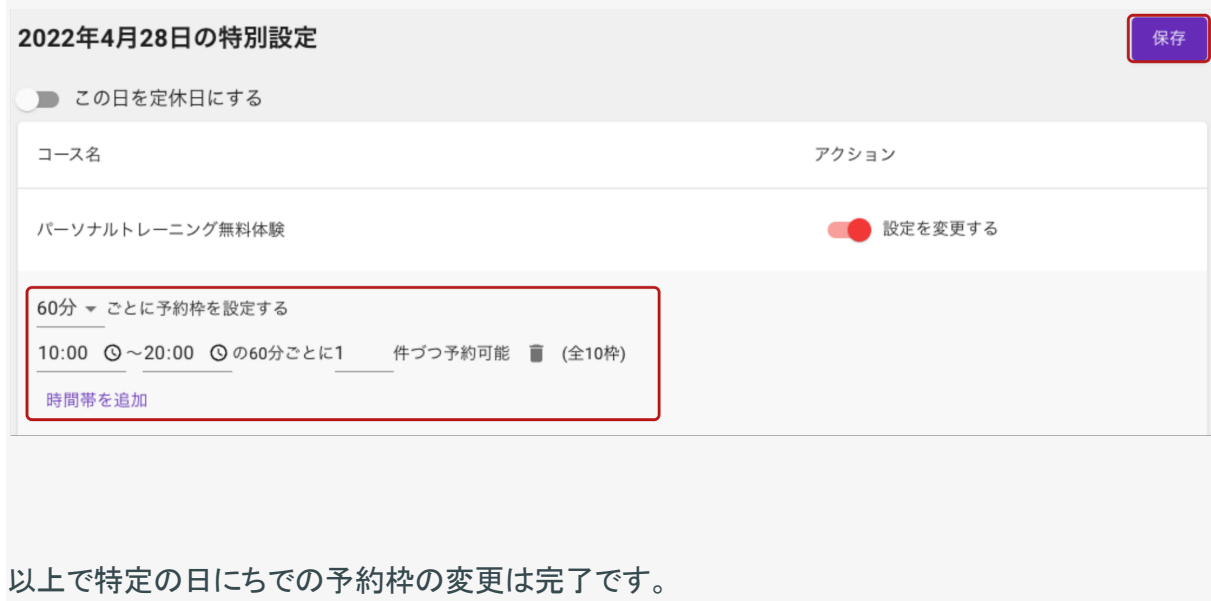

<span id="page-47-0"></span>特定の日にちを定休日にする **(**全コースを受付停止にする/一部のコー スを受付停止にする**)**

予約枠の特別設定機能を使うと、元々営業日に設定していた日にちのうち特定の日にちのみ定 休日(全コースを受付停止)にしたり、一部のコースのみ予約受付を停止することができます。

※ お客様の予約画面上で「定休日」と表示されるわけではありません。受付停止にした箇所の 予約枠が表示されない状態になります。

(5/10を受付停止にした画面のサンプル)

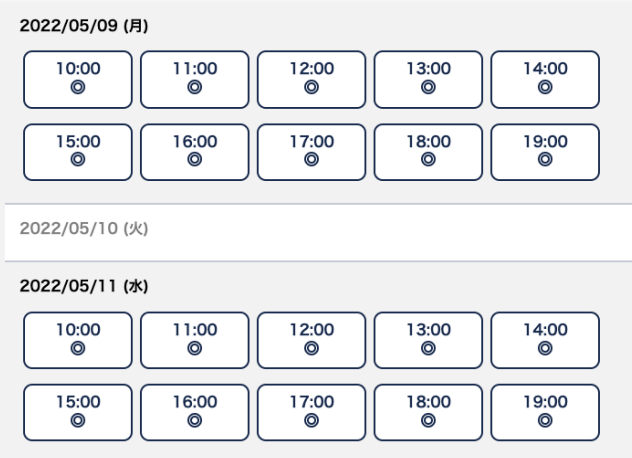

以下、受付停止の設定方法です。

1. 店舗の予約管理画面にて、右上の「店舗設定」をクリック

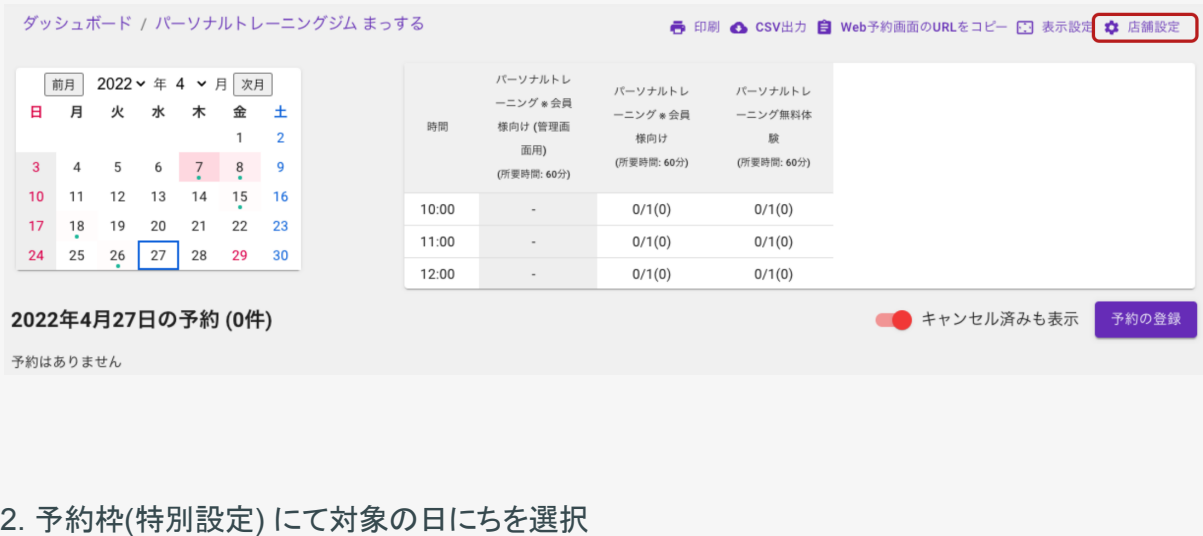

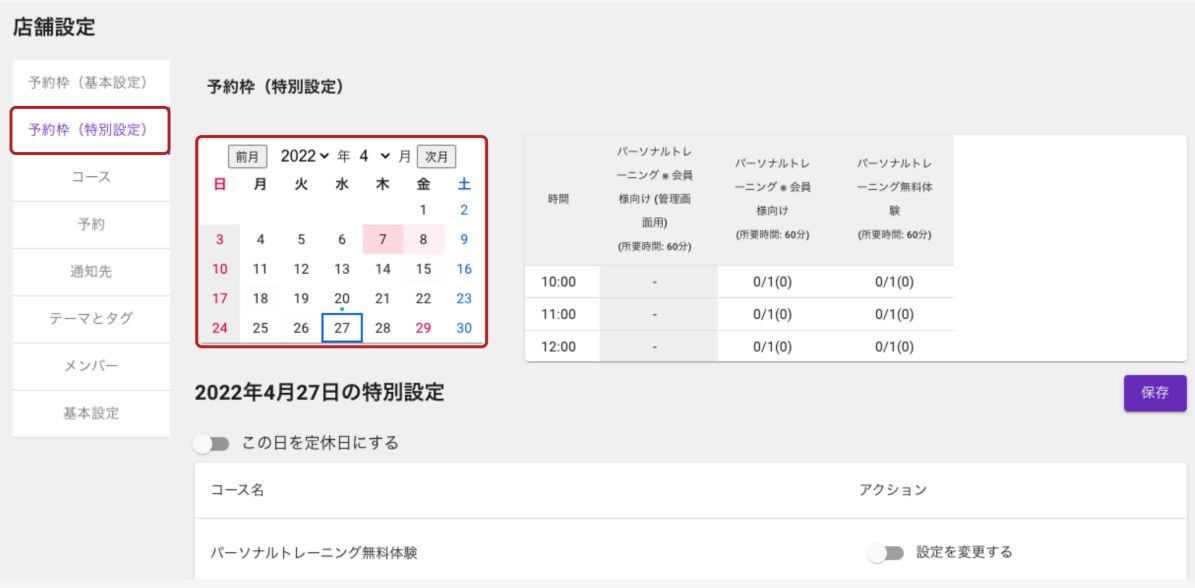

3-a. 定休日(全コースを受付停止)にする場合「この日を定休日にする」を切り替える

※ 切り替えると瞬時に反映されます

定休日になっている

2022年4月28日の特別設定

● この日を定休日にする

定休日になっていない

2022年4月28日の特別設定

■ この日を定休日にする

※ お客様の予約画面上で「定休日」と表示されるわけではありません。受付停止にした箇所の 予約枠が表示されない状態になります。

3-b. 一部のコースの予約受付を停止する場合

3-b-1. 受付停止したいコースの右側の「設定を変更する」を有効にし、ゴミ箱アイコンをクリック

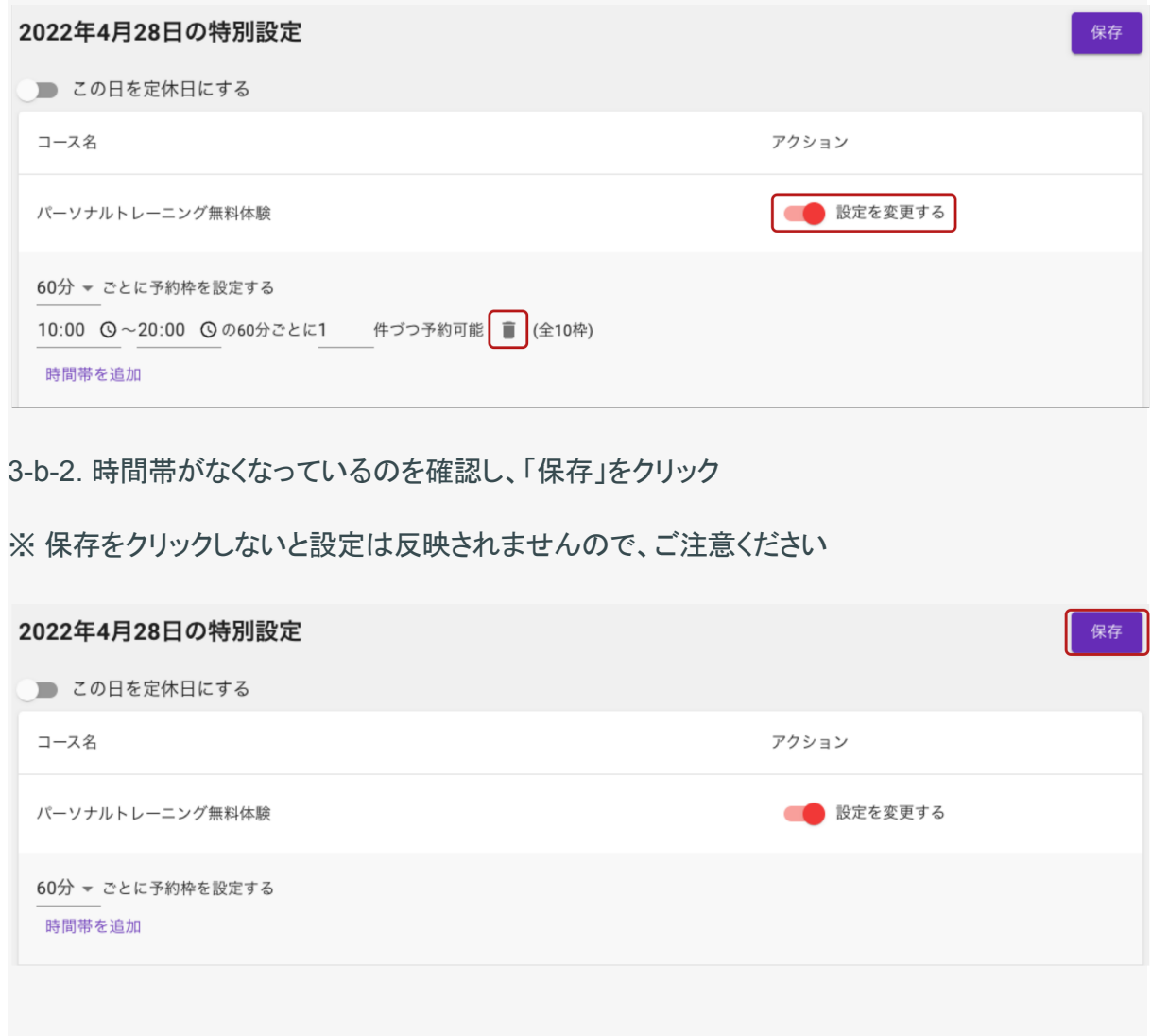

以上で特定の日にちでの予約受付停止の設定が完了です。

# <span id="page-50-0"></span>期間ごとに予約枠を設定する

Locaop予約では、予約枠の設定に期間を設けることができます。

この機能を活用することで、

・7/1からの予約枠を設定したい

・8/31までの予約枠にしたい

・4/1以前と以降とで予約枠の時間帯や予約上限数を変えたい

などといった設定をすることができます。

#### **1.** 店舗の管理画面にて、右上の「店舗設定」をクリック

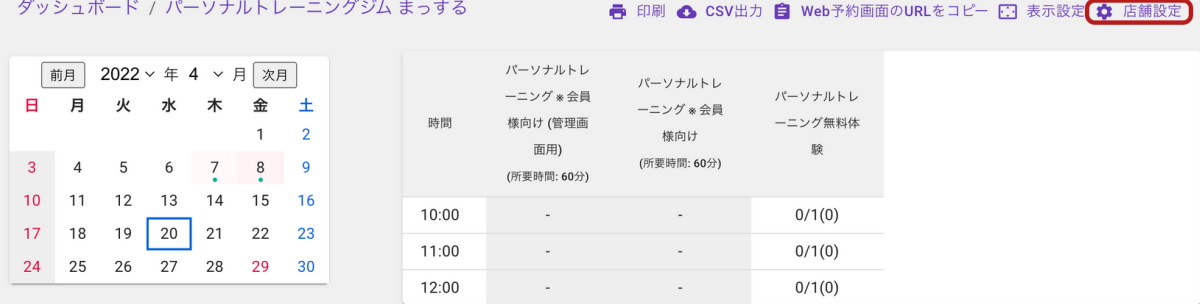

#### **2.** 「予約枠」をクリック

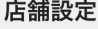

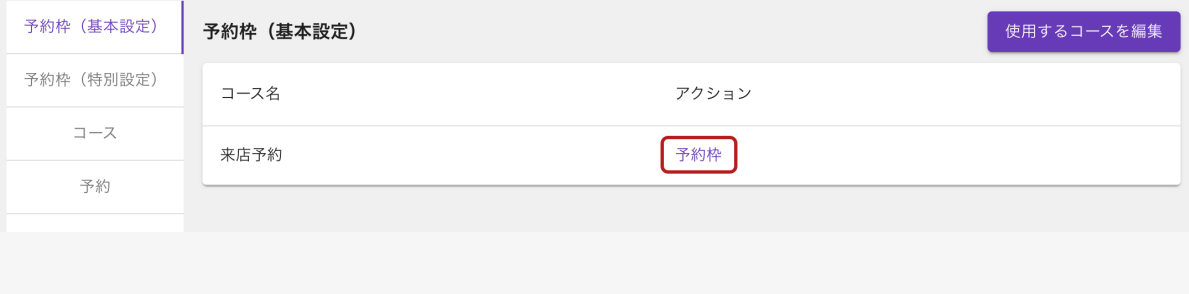

### **3.** 「設定を追加」、「コピー」または「編集」をクリック

新しく設定する場合は「設定を追加」または「コピー」、既存のものを変更する場合は「編集」をク リックしてください。

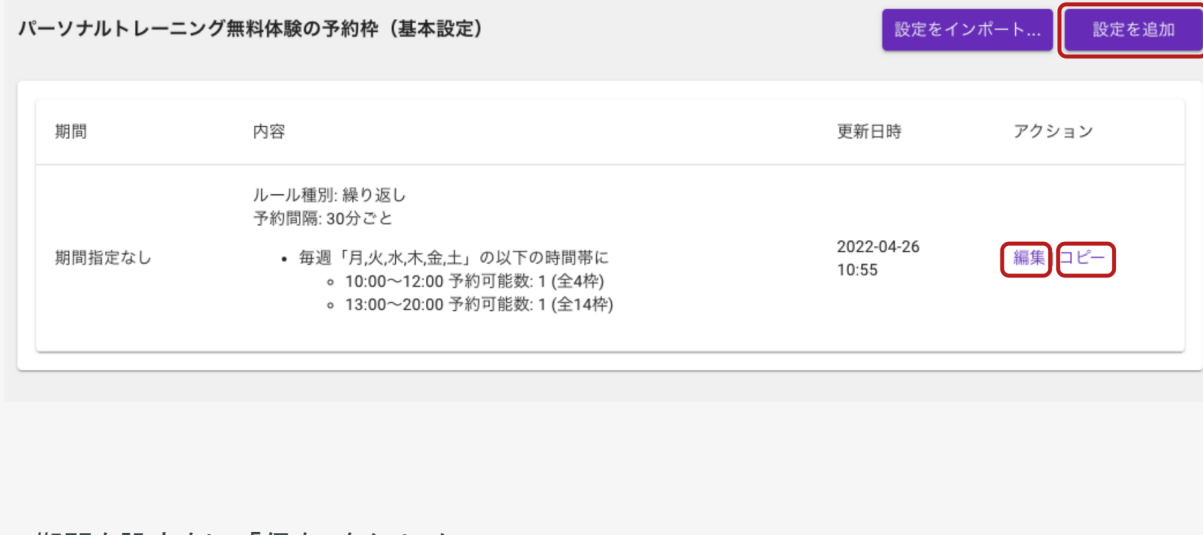

**4.** 期間を設定をし、「保存」をクリック

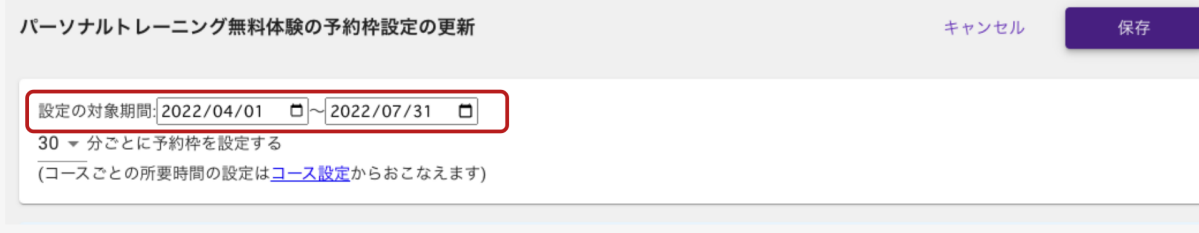

以下、期間を設定した例です。

2021/4/1〜2022/7/31限定の予約枠の例

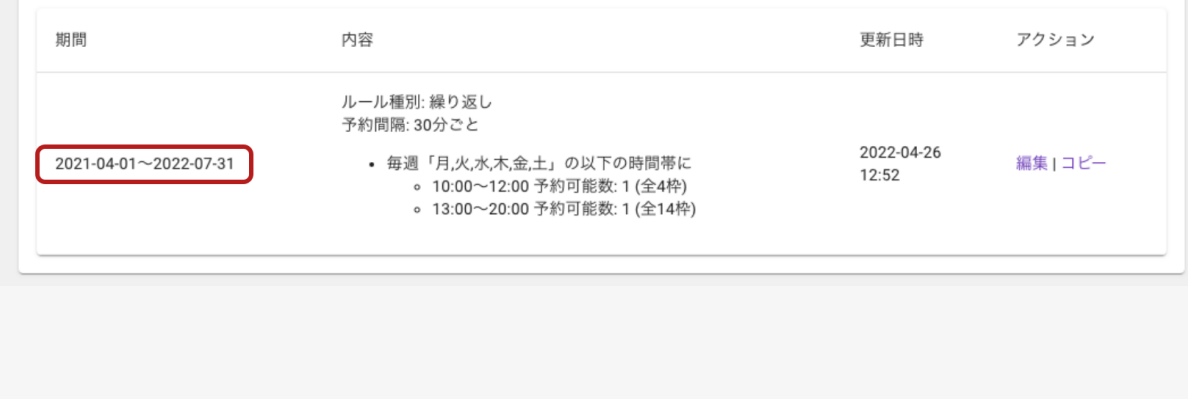

### 2022/7/31までと2022/8/1からとで設定を変えた例

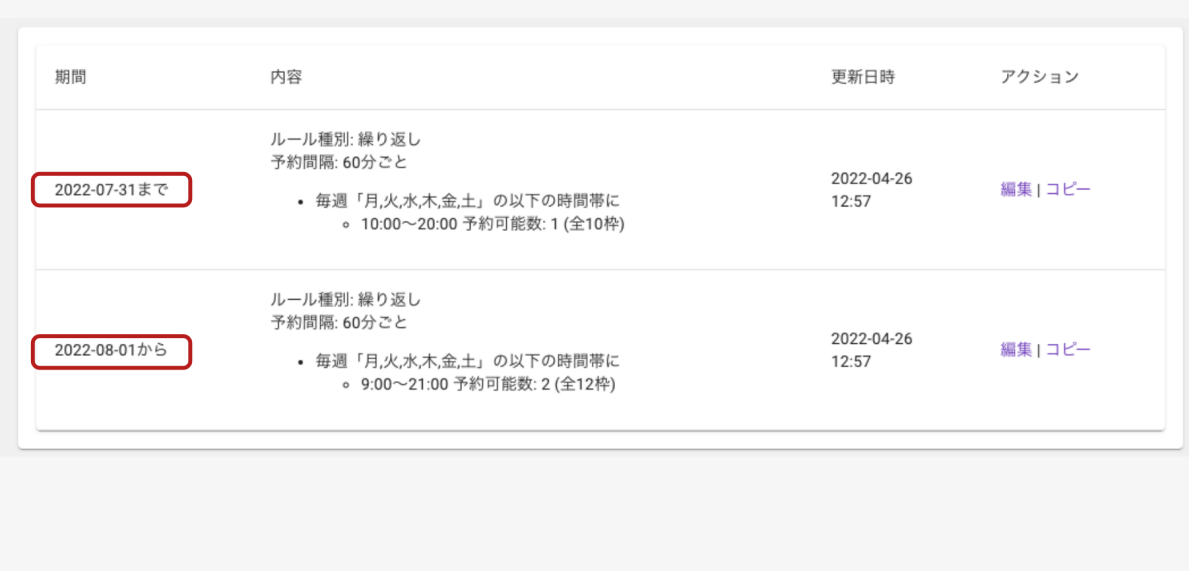

以上で期間ごとの予約枠の設定は完了です。

# <span id="page-53-0"></span>祝日を定休日にする

予約枠の設定で祝日のチェックを外しただけでは祝日は定休日になりません。

このページでは祝日を定休日に設定する手順を説明します。

**1.** 予約枠の基本設定画面にて、「祝日」にチェックが無い状態にする

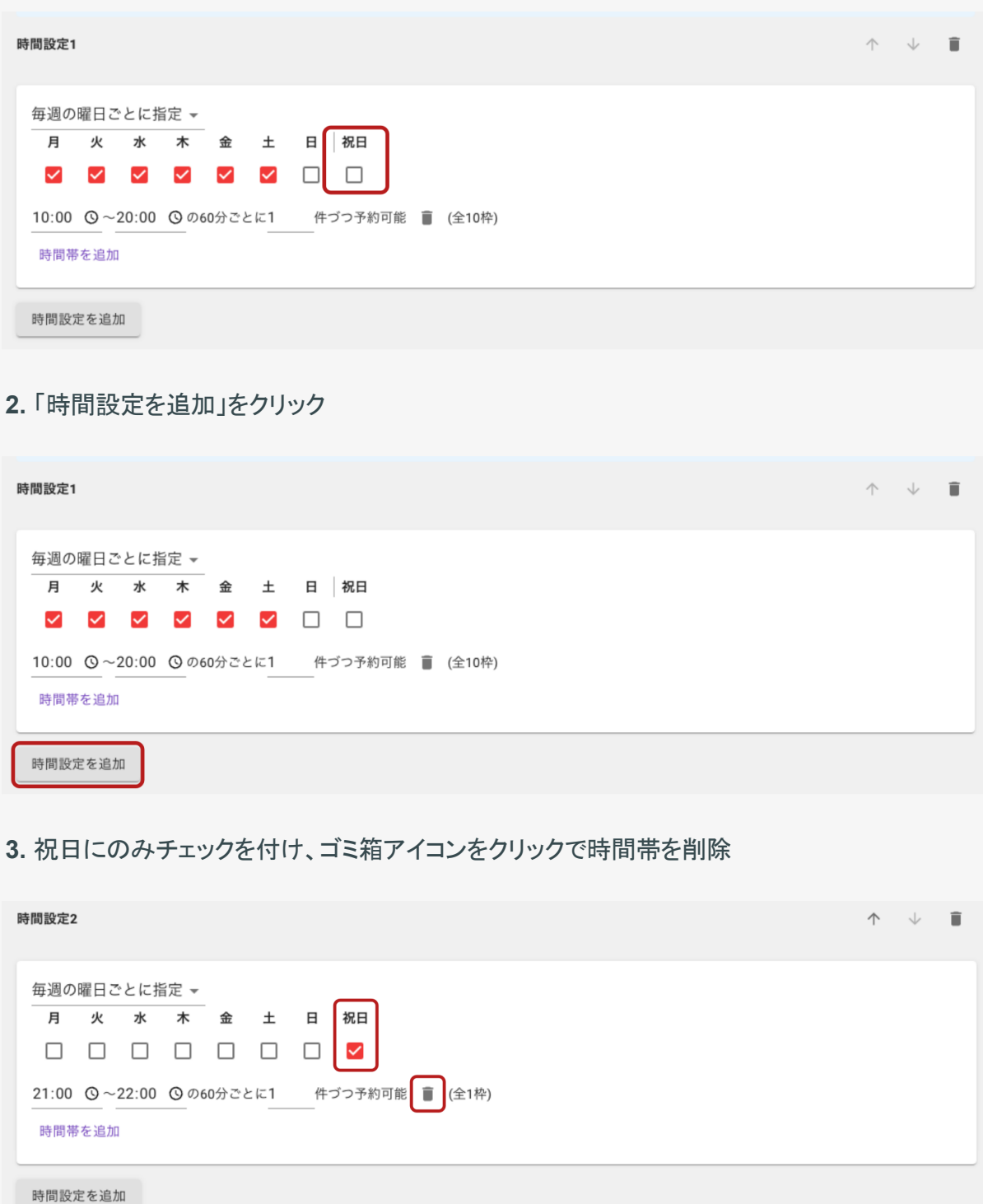

**4.** 以下のように、上段が祝日以外の時間設定**(**時間帯あり**)**、下段が祝日のみの時間設定**(**時間 帯なし**)**の設定になったら、「保存」をクリック

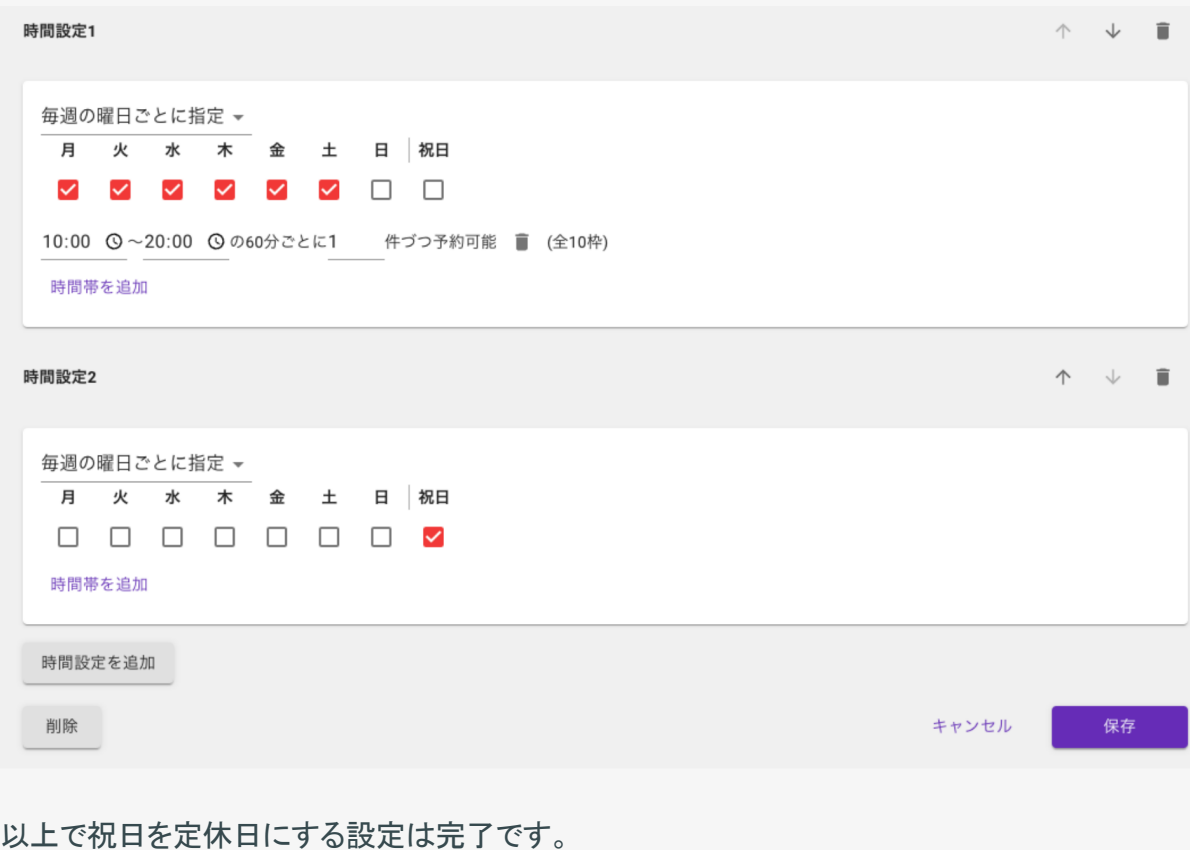

# <span id="page-55-0"></span>ログインする

**1. <https://res-app.locaop.jp/>** にアクセス **2.** メールアドレスとパスワードを入力 Locaop予約 ⑦ヘルプ ログイン ↑Locaop予約にログイン メールアドレス\* yamada@example.com パスワード\*

※もしログインできないは「パスワードを忘れた方はこちら」からパスワードの再発行をしてくださ い。それでも解決しない場合は、ワークスペース管理者か、営業担当やサポート担当にお問い合 わせください。

**3.** ログイン後、所属しているワークスペース一覧が表示されます。

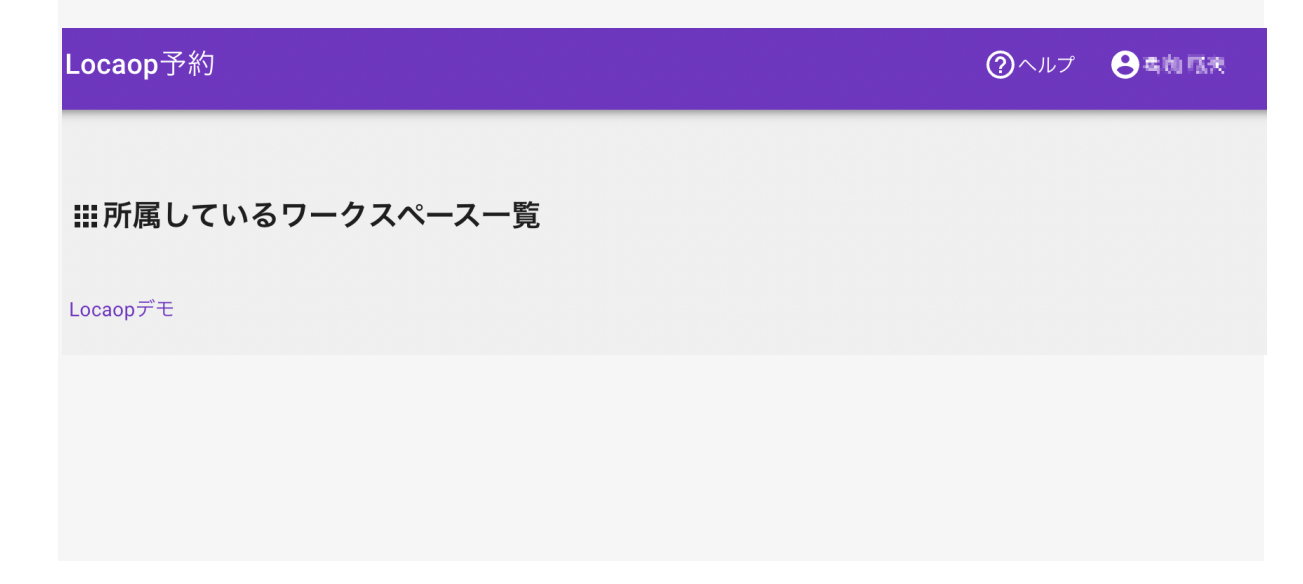

ログイン

パスワードを忘れた方はこちら

- ダッシュボード ☆ ワークスペース設定 店舗一覧 集計 -<br>店舗を追加 店舗一覧 (5) 店舗名 Web予約画面URL □ パーソナルトレーニングジム まっする 自 Web予約画面のURLをコピー 自 Web予約画面のURLをコピー □ ヘアーサロン ビッグベアー □ 井伊家不動産 自 Web予約画面のURLをコピー □ 木の葉整骨院 赤坂店 自 Web予約画面のURLをコピー □ 理髪店 ロカオプ 自 Web予約画面のURLをコピー
- **4.** ワークスペースをクリックすると、店舗一覧が表示されます

# <span id="page-57-0"></span>パスワードを再発行する**(**パスワードを忘れたとき**)**

**1. <https://res-app.locaop.jp/>** にアクセス

**2.** 「パスワードを忘れた方はこちら」をクリック

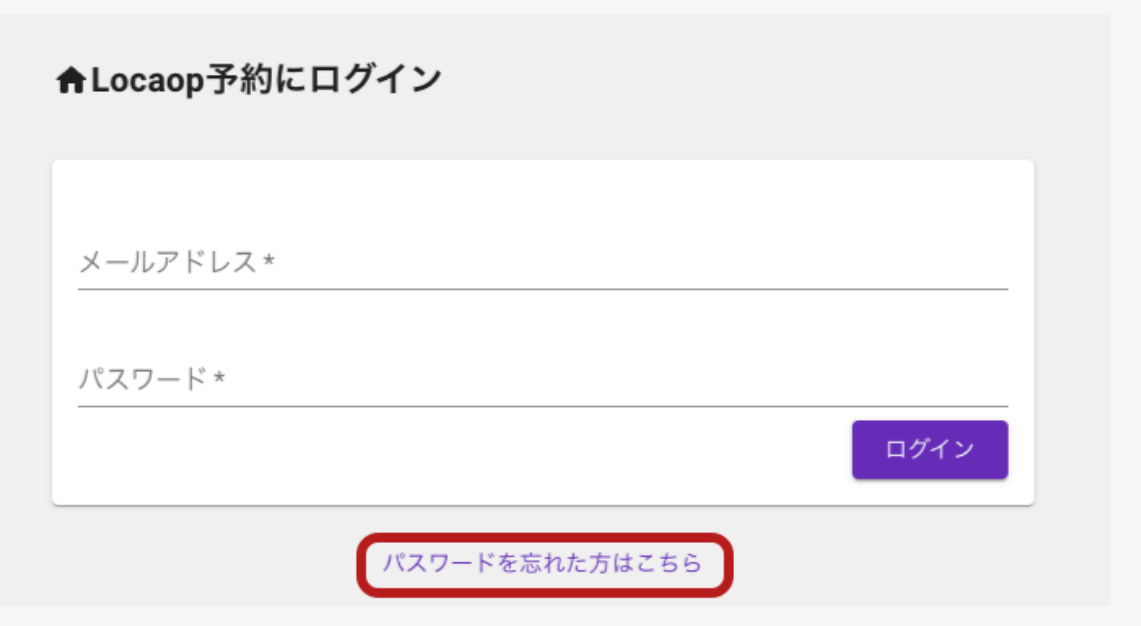

**3.** メールアドレスを入力し、「検証コードを送信」をクリック

※後で検証コードを入力する必要がありますので、**Locaop**予約の画面は閉じないでください。

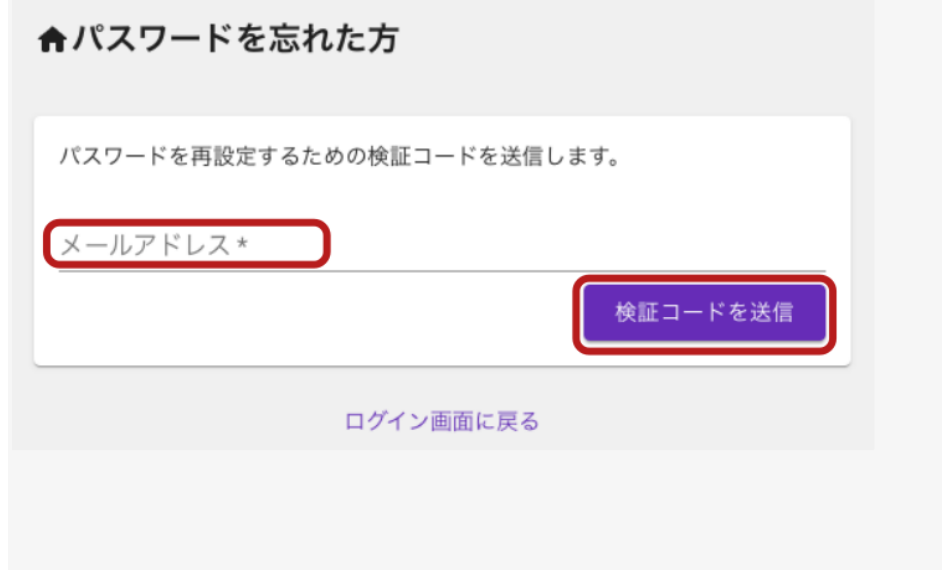

#### **4.** メールで届いた検証コードを確認

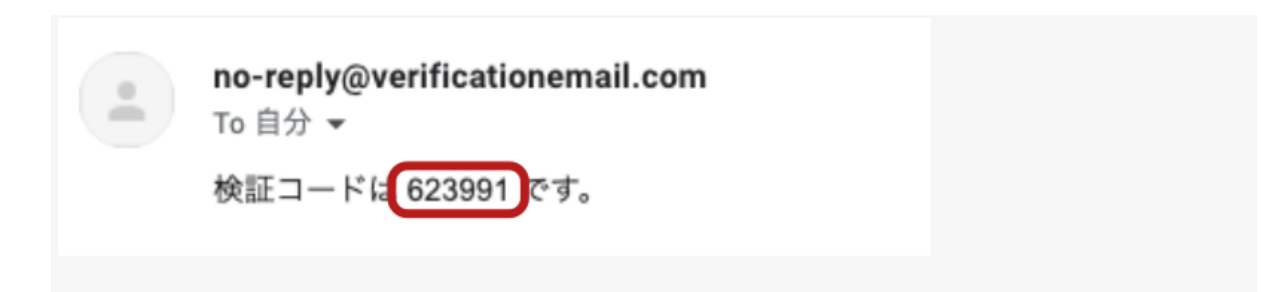

**5.** 先ほど確認した検証コードと新しいパスワードを入力して「パスワードを設定」をクリック

※ パスワードは半角英数字で、大文字、小文字、数字それぞれを1文字以上含んだ8文字以上 の文字列

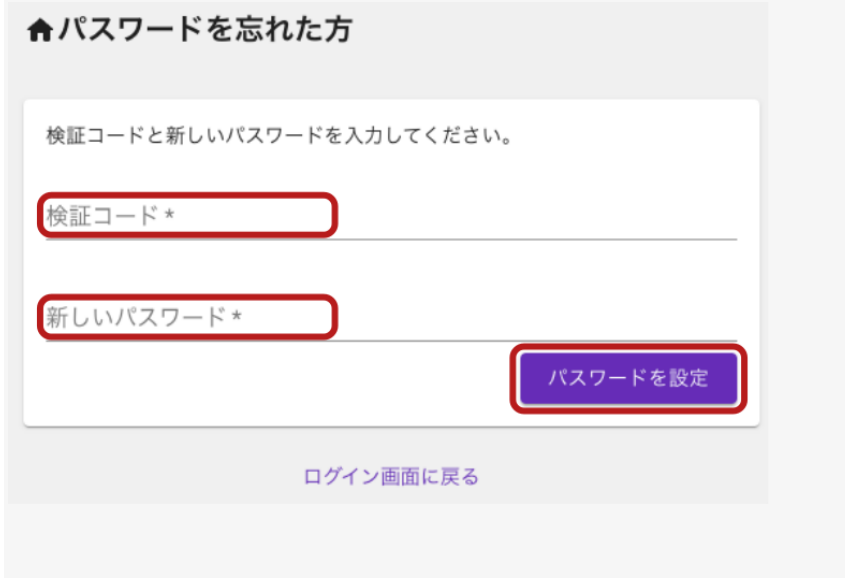

以上でパスワードの再発行は完了です。[ログイン画面](https://res-app.locaop.jp/signin)に進んでログインしてください。